# EFP-LC

Instruction **Manual** 

## 4th Edition

# SUISEI ELECTRONICS SYSTEM CO., LTD.

#### Thank you for choosing EFP-LC.

If you have any inquiry regarding the product, please contact us or our sales agency. For your information, the content of this manual may change without prior notice. Please check our website for the latest information; [http://suisei.co.jp.](http://suisei.co.jp/)

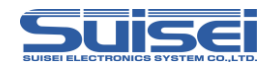

## **Index**

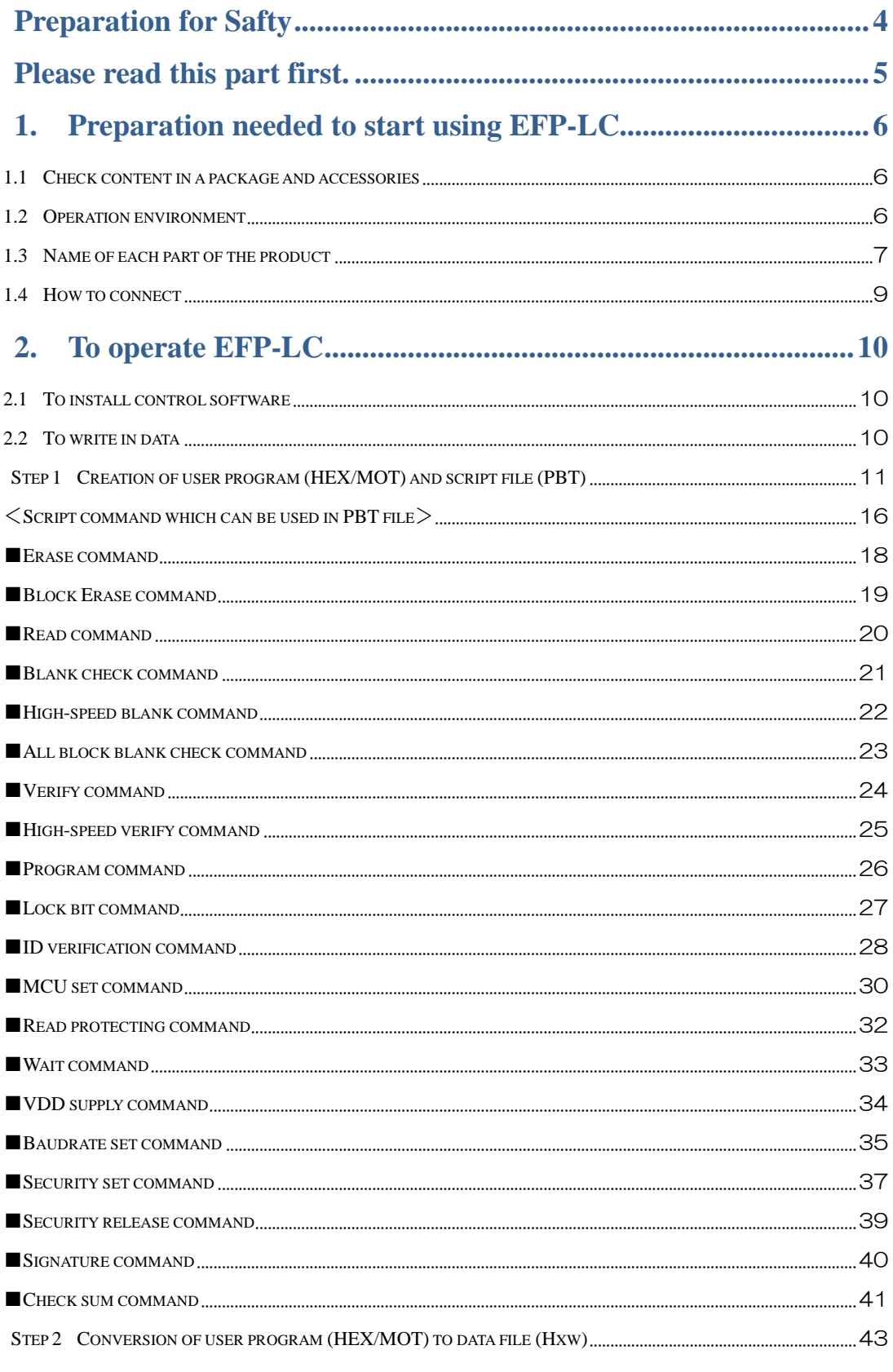

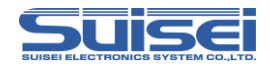

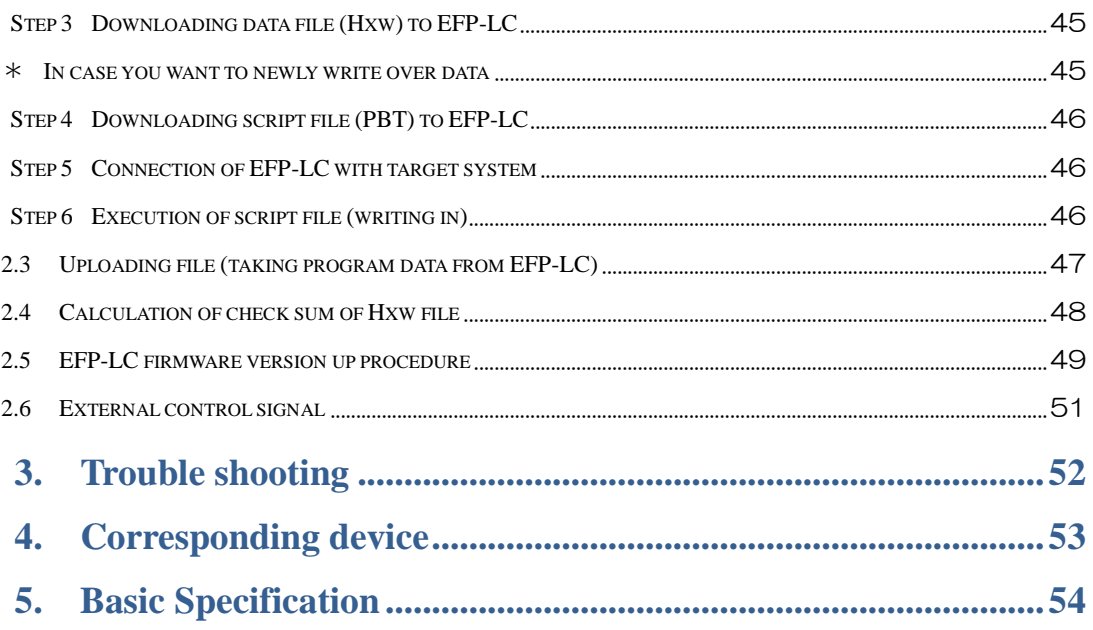

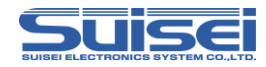

## <span id="page-3-0"></span>**Preparation for Safety**

This manual has you use the product correctly and explained in warning, cautions and important order to prevent a user and the neighboring damage.

You should read through and get a good understanding of the contents of this section before attempting to use the product.

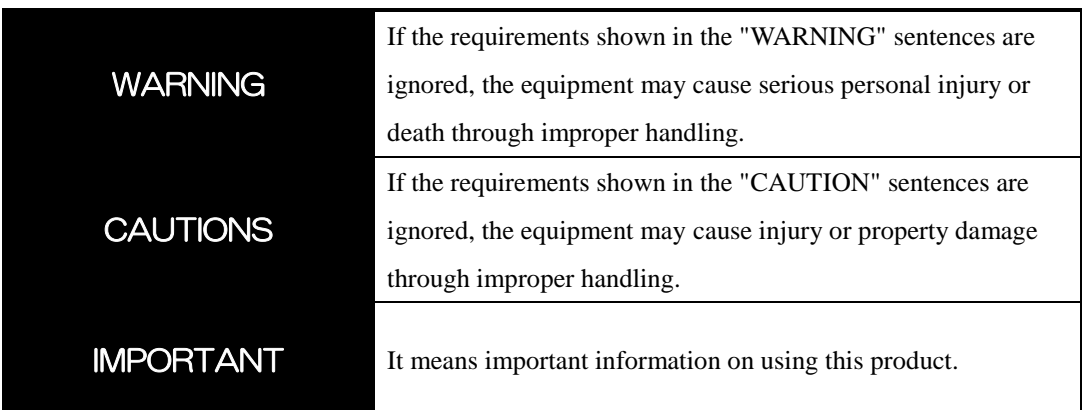

## **WARNING**

●Warnings for Installation:

Do not set this product in water or areas of high humidity. Make sure that the product does not get wet. Spilling water or some other liquid into the product may cause unrepairable damage.

●Warning for Use Environment:

This equipment is to be used in an environment with a maximum ambient temperature of  $40^{\circ}\text{C}$ . Care should be taken that this temperature is not exceeded.

## **CAUTIONS**

- Do not disassemble or modify the product. Doing so could result in equipment failure.
- Handle with care. Do not expose to strong impact such as dropping or knocking over.
- Do not directly touch the metal terminals of each connectors with your hands.
- Do not use this product in the upright position.
- If you don't plan to use the hardware for an extended period of time, place in a vinyl bag ,etc., to control humidity, and store in a place not exposed to direct sunlight where the temperature is 0-37℃.

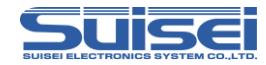

## <span id="page-4-0"></span>**Please read this part first.**

○ EFP-LC is ROM programmer who can use it only for the single-chip microcomputer made by Renesas Electronics Corporation. It is not possible to use for writing in other MCU, and to use it for other usages.

○ The guaranteed term of EFP-LC has been one year since purchase. Meanwhile, the defect that occurs due to the problem in manufacturing is repaired free of charge. Please contact the shop or our company.

However, in the following case, it becomes for a fee.

Breakage of articles of consumption (a socket, switch, etc.)

When it is made to damage by the mistake of handling of EFP-LC.

○ Moreover, it is not warrantable of the cost generated by the defect and those of MCU programmed with this device.

○ For use in Japan, this product is exempt from Electrical Appliances and Material Safety Act and radio interference countermeasure

This device does not acquire safety standard of UL and/or standard of IEC, etc. Therefore in case it is brought abroad, please be careful with this point.

○ The content in this document may be changed without prior notice in the future on account of performance improvement. We have no responsibility whatsoever for any result caused by use of this product beyond the content described above in this document.

○ Please give me the inquiry about the contents of this description and software to the following. In addition, on the occasion of the inquiry, it is receiving by E-mail and FAX.

To 6-5-24, Tsurumi, Tsurumi-ku, Osaka City 538-0053, Japan Suisei Electronics System Co., Ltd. FAX +81-6-6913-4534 E-mail [: support@suisei.co.jp](mailto:support@suisei.co.jp) <http://www.suisei.co.jp/>

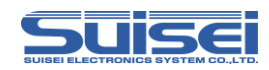

## <span id="page-5-0"></span>1. Preparation needed to start using EFP-LC

#### <span id="page-5-1"></span>**1.1 Check content in a package and accessories**

EFP-LC main unit: 1 EF1TGCB-16WX (Target interfce cable, cable end is not bound) : 1

#### <span id="page-5-2"></span>**1.2 Operation environment**

①Computer environment

Please check if your computer environment satisfies the following conditions.

OS : Windows98/SE/Me/2000/XP (Vista/7\*) Hard disk space : Space capacity more than 100M byte is necessary Memory : Memory more than 16M byte is necessary

\* For Windows Vista/7, only 32 bit version is accepted. EHCI and OHCI (USB standard) can not be used.

②Power Supply Input

The power supply of EFP-RC can be inputted from the following lines.

USB\_I/F connector (CN5\_1: +5V)

Target connector (CN6\_1: GND, CN6\_4: T\_VDD)

\* When two kinds of power supplies are connected simultaneously, it is supplied from a higher voltage side.

Please use external power supply voltage more than 4V and is less than 5.5V .

When power is turned on, please do not connect the target cable in the status of **target power ON** and **EFP-LC power OFF**.

For how to connect with the target, please refer to serial unit support documentation (MCU support documentation) on our website[; http://www.suisei.co.jp/download\\_e/download\\_e.html.](http://www.suisei.co.jp/download_e/download_e.html)

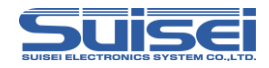

## <span id="page-6-0"></span>**1.3 Name of each part of the product**

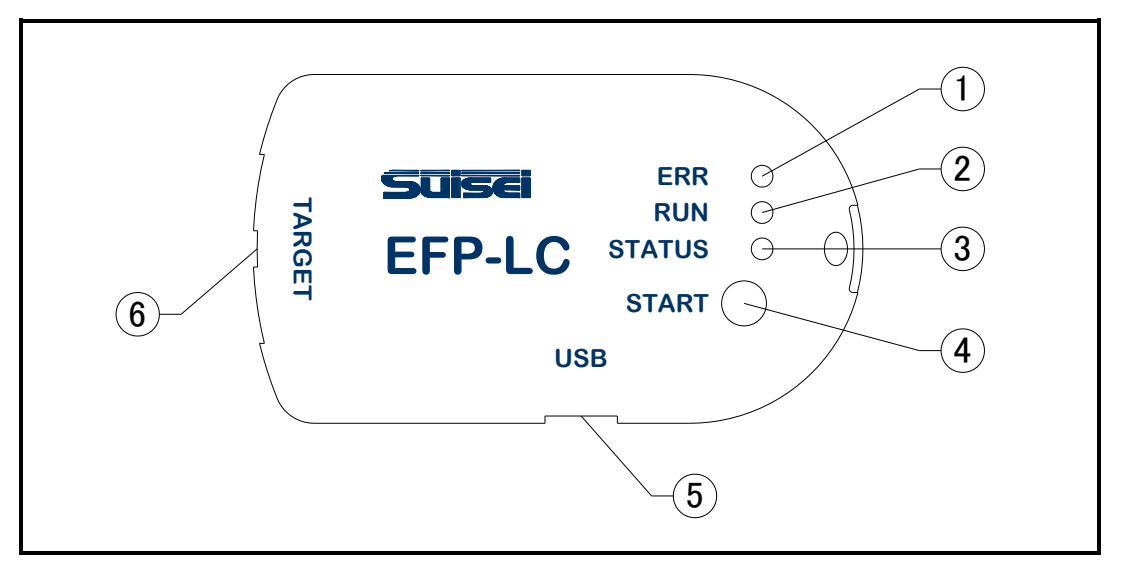

Fig.1.1 Name of each part of EFP-LC

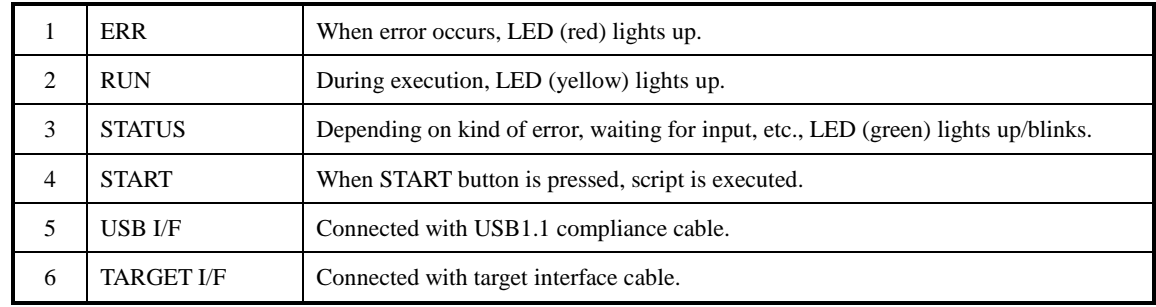

Table 1.1 Each part name

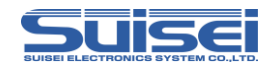

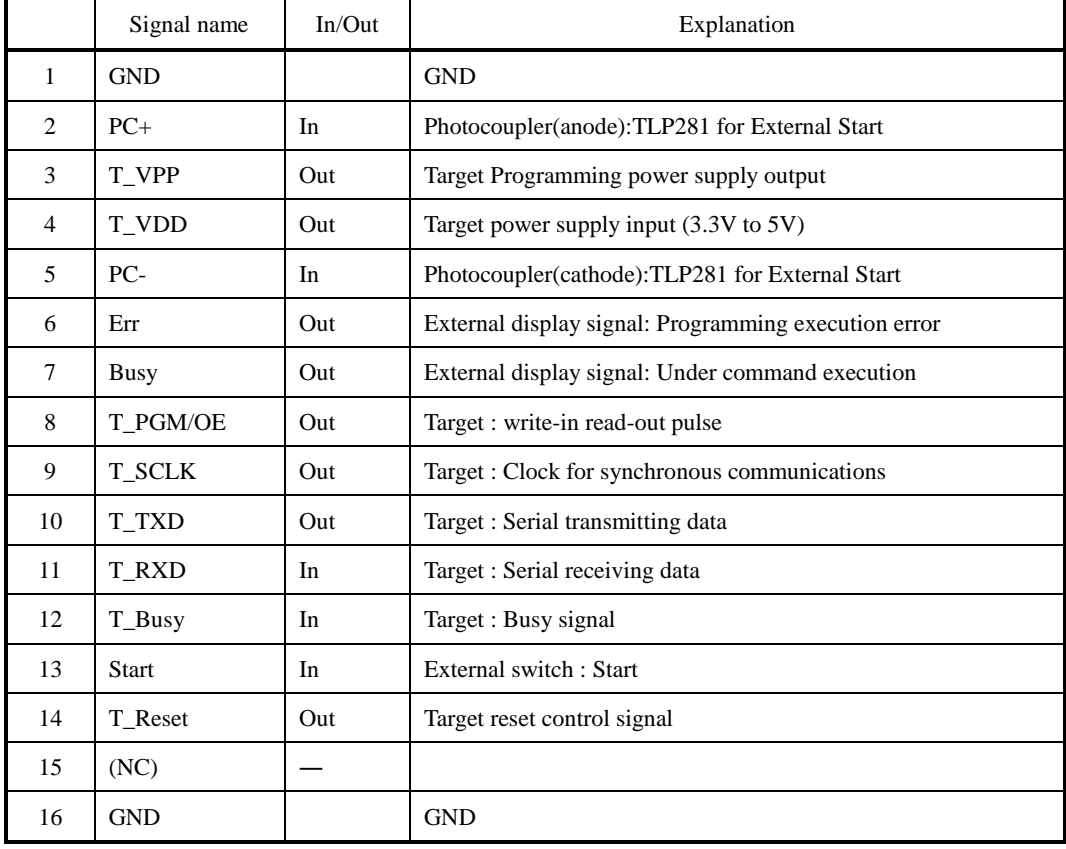

Table1.2 Name of each part of TARGET I/F

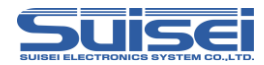

#### <span id="page-8-0"></span>**1.4 How to connect**

①Connect EFP-LC with computer

In case data is downloaded to EFP-LC, please connect EFP-LC and computer using USB cable as shown in Fig.1.2.

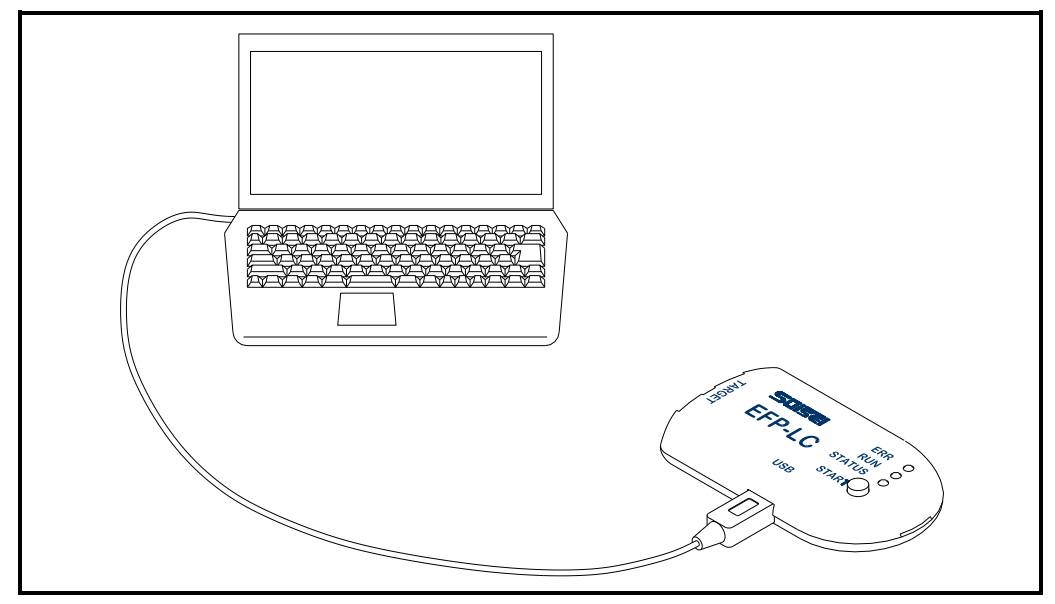

Fig.1.2 Connection with computer

#### ②Connect EFP-LC with target system

In case script is executed for target system (written in), please connect EFP-LC and target system using accompanying target cable as shown in Fig.1.3.

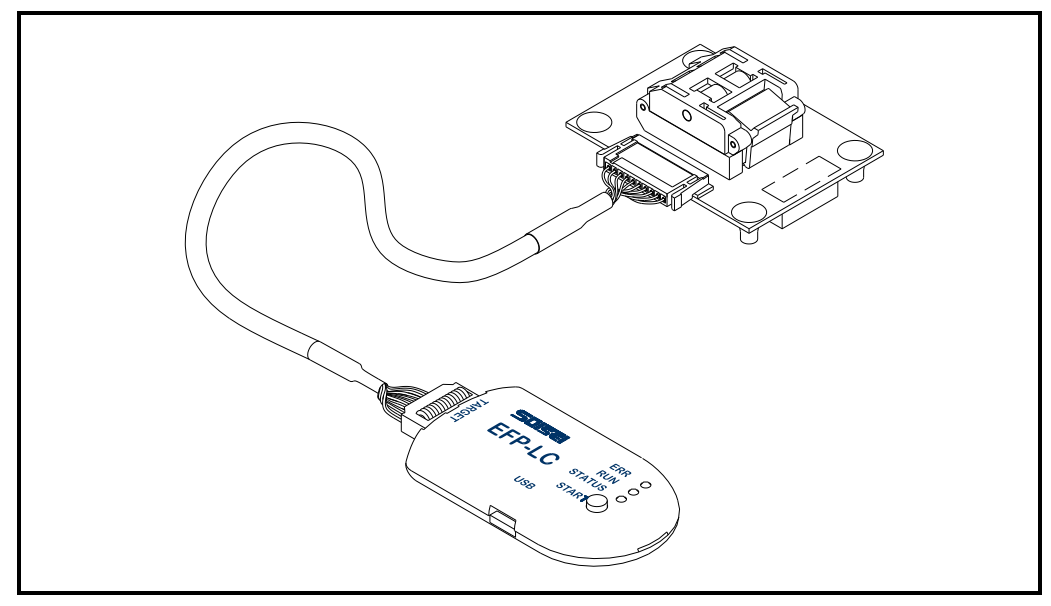

Fig.1.3 Connection with target system

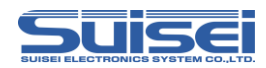

## <span id="page-9-0"></span>2. To operate EFP-LC

#### <span id="page-9-1"></span>**2.1 To install control software**

EFP-LC control software "RC-Downloader" is an application to create Hxw file and to download it to EFP-LC.

It can be found in Product CD data on the following site.

[http://www.suisei.co.jp/download\\_e/productdata\\_efplc\\_e.html](http://www.suisei.co.jp/download_e/productdata_efplc_e.html)

Please execute "install.exe" in the folder and install "RC-Downloader".

#### <span id="page-9-2"></span>**2.2 To write data**

After the installation is completed, please operate a series of steps from creation of data file (Hxw) to execution of the script file. These steps are described below from Step1 to Step6.

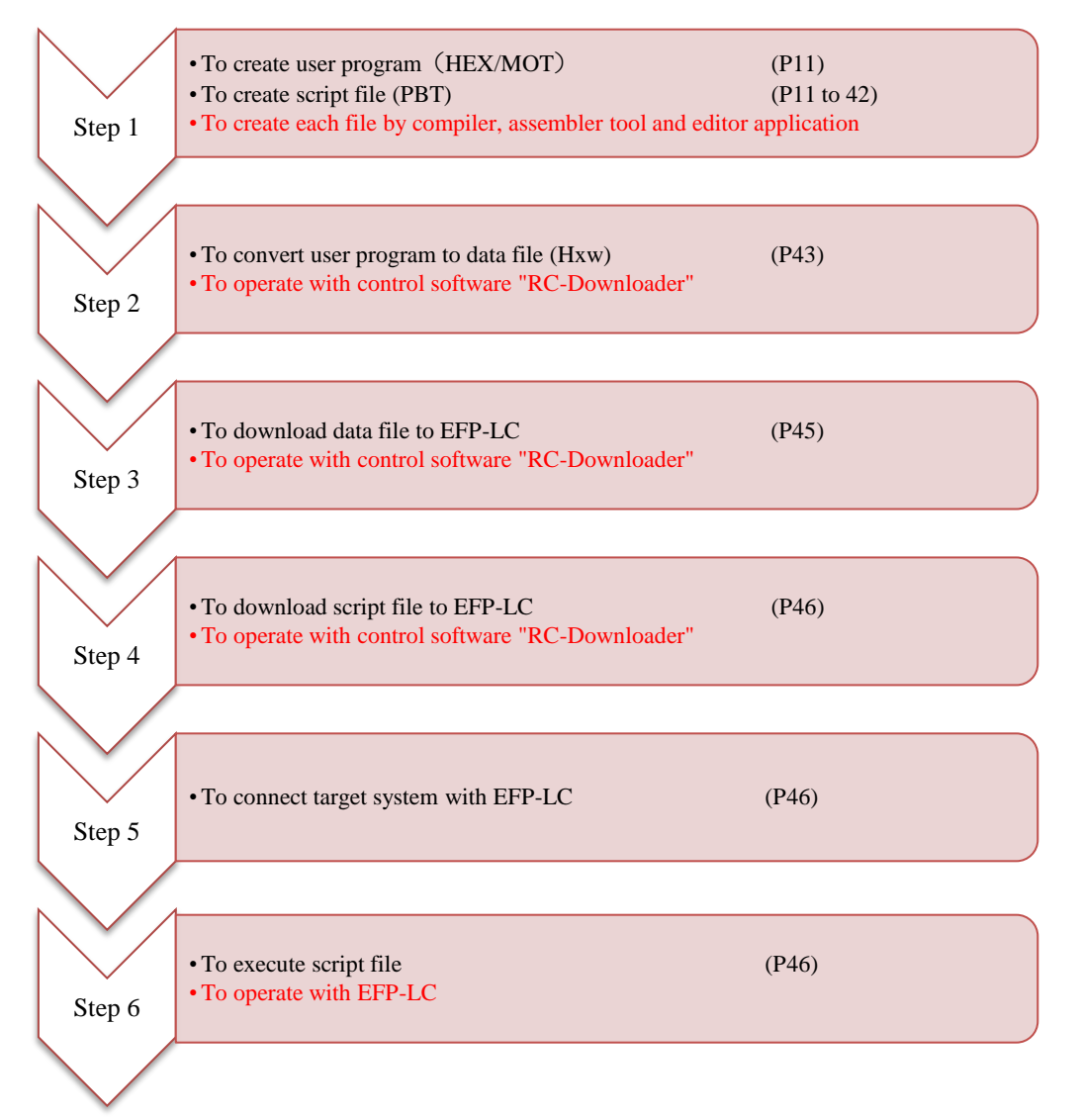

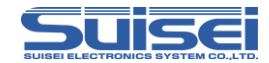

#### <span id="page-10-0"></span>**Step 1 Creation of user program (HEX/MOT) and script file (PBT)**

Please create user program using Intel HEX or Motorola S format.

Please create script file (PBT) that activates EFP-LC with an editor, etc (refer to P.13 and after).

All the script commands including file name should be described in English one byte characters. (except for comment texts)

English characters are not case-sensitive.

#### **Sample script file**

Script file is introduced example of script file (file name extension is "pbt") which is necessary for writing in EFP-LC. About the details of each command, please refer to [P.16](#page-15-0) and after.

#### **M16C/62P (M30624FGP)**

```
When it executes Erase, Blank, Program, Verify, Read, Lock bit for all domains, it becomes the following
constitution.
   ; Set MCU type
   t=02; Remove ID protection (Protection code Ex : "SUISEIS")
   i,fffdf,SUISEIS, 0
   ; Lock bit is invalid and Erases all domains
   e,,1
   ; Blank checks whether elimination is completed
   b,c0000,fffff
   ; Write Program (Lock bit Invalidity)
   p,data.hxw,c0000,fffff,1
   ; Verify Check whether data are able to make writing normally
   v,data.hxw,c0000,fffff
   ; Read writing data
   r,read_data.hxw,c0000,fffff
```
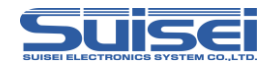

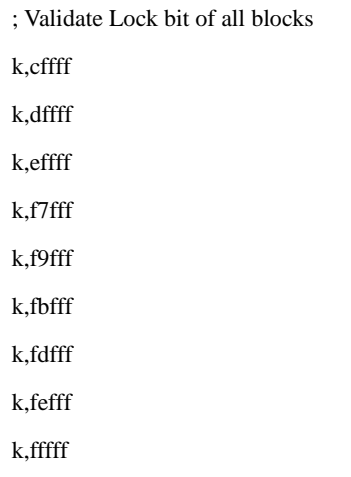

#### **QzROM (M37544G2A)**

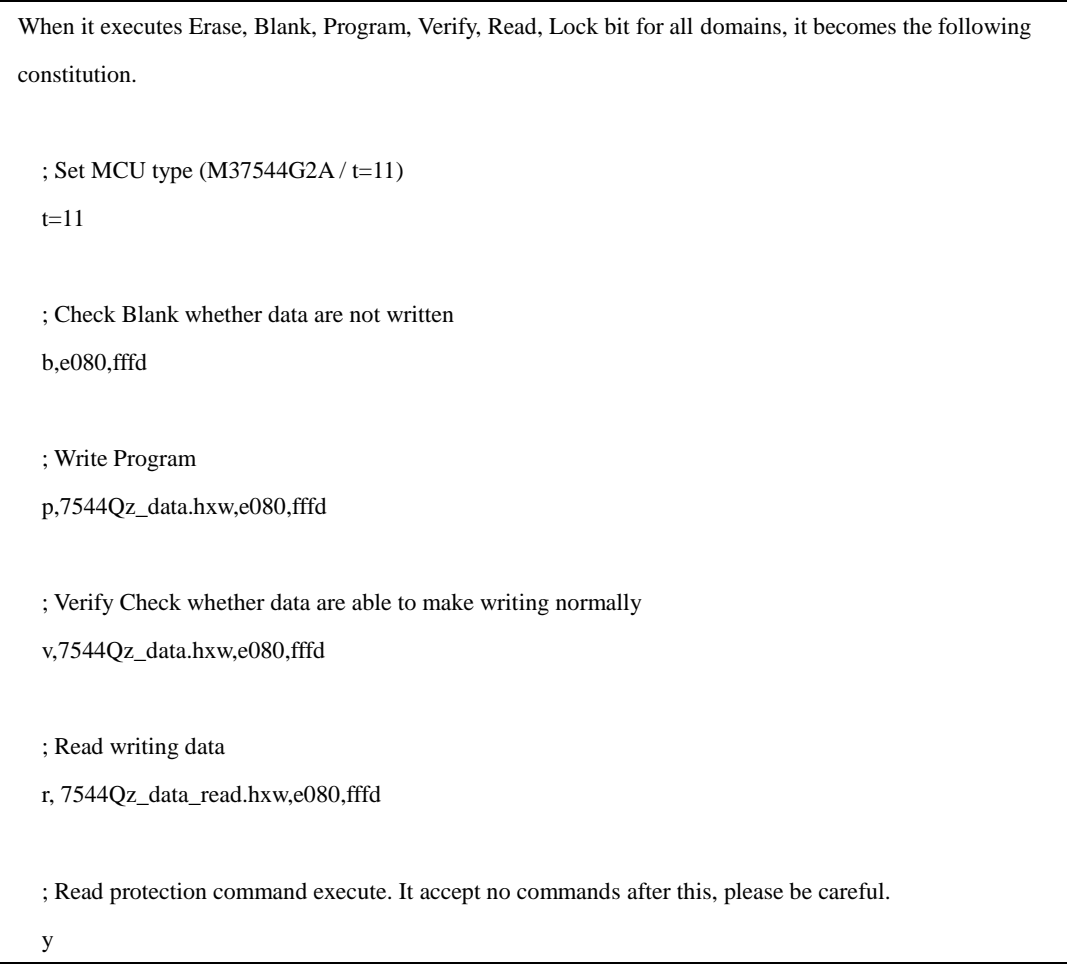

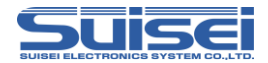

#### **R8C/Tiny (R5F212B)**

After setting communication baud rate When it executes Erase, Blank, Program, Verify, Read, Lock bit for all domains, it becomes the following constitution. ; Set MCU type  $t=34$ ; Set communication baud rate (57600Bps), this command is effective for only R8C/Tiny. ; In addition, 19200Bps is set automatically as the rated value when it does not perform this  $s=3$ ; Remove ID protection i,ffdf,SUISEIS,0 ; Lock bit is effective and erases all domains e,,0 ; Blank Check whether data are not written b,4000,13fff p,data.hxw,4000,13fff,0 p,data.hxw,4000,13fff,0 ; Verify Check whether data are able to make writing normally v,data.hxw,4000,13fff

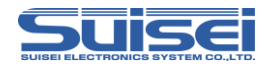

#### **RL78/G13 (R5F100LE)**

After setting communication baud rate When it executes Erase, Blank, Program, Verify, Read, Lock bit for all domains, it becomes the following constitution. ; Set MCU type  $t=37$ ; Set communication baud rate (500kBps) ; In addition, 115200Bps is set automatically as the rated value when it does not perform this  $s=6$ ; Lock bit is invalid and Erases all domains e,,1 ; Blank Check whether data are not written b,00000,0ffff ; Write Program (Lock bit Invalidity) p,data.hxw,00000,0ffff,1 ; Verify Check whether data are able to make writing normally v,data.hxw,00000,0ffff ; Set write protection by security setting command l,3,0,0,4 ; Check security setting by security verify command ; If the command does not match the security settings command, an error occurs l,3,0,0,4,v

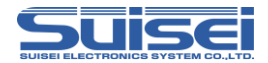

#### **RX210 (R5F52108)**

After setting communication baud rate When it executes Erase, Blank, Program, Verify, Read, Lock bit for all domains, it becomes the following constitution. ; Set MCU type  $t = 38$ : Little endian  $t = 38$ ; Set communication baud rate (500kBps)  $s=3$ ; Mode entry M,3200,1,1 ; Remove ID protection i,0,450102030405060708090A0B0C0D0E0F,1 ; Lock bit is invalid and Erases all domains e,,1 ; Blank Check whether data are not written B,FFF80000,FFFFFFFF ; The blank check of the data area is effective for only all area blank check commands B,2 B,FF7FC000,FF7FFFFF ; Write Program (Lock bit Invalidity) p,User\_Program.hxw,FFF80000,FFFFFFFF,1 p,Data\_Program.hxw,00100000,00101FFF,1 p,Boot\_Program.hxw,FF7FC000,FF7FFFFF,1 ; Verify Check whether data are able to make writing normally v,User\_Program.hxw,FFF80000,FFFFFFFF v,Boot\_Program.hxw,FF7FC000,FF7FFFFF ; Because the data area is impossible of verify check, confirm program data with a check sum level H,2,8,000FED0B

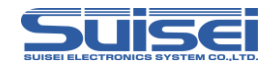

<span id="page-15-0"></span>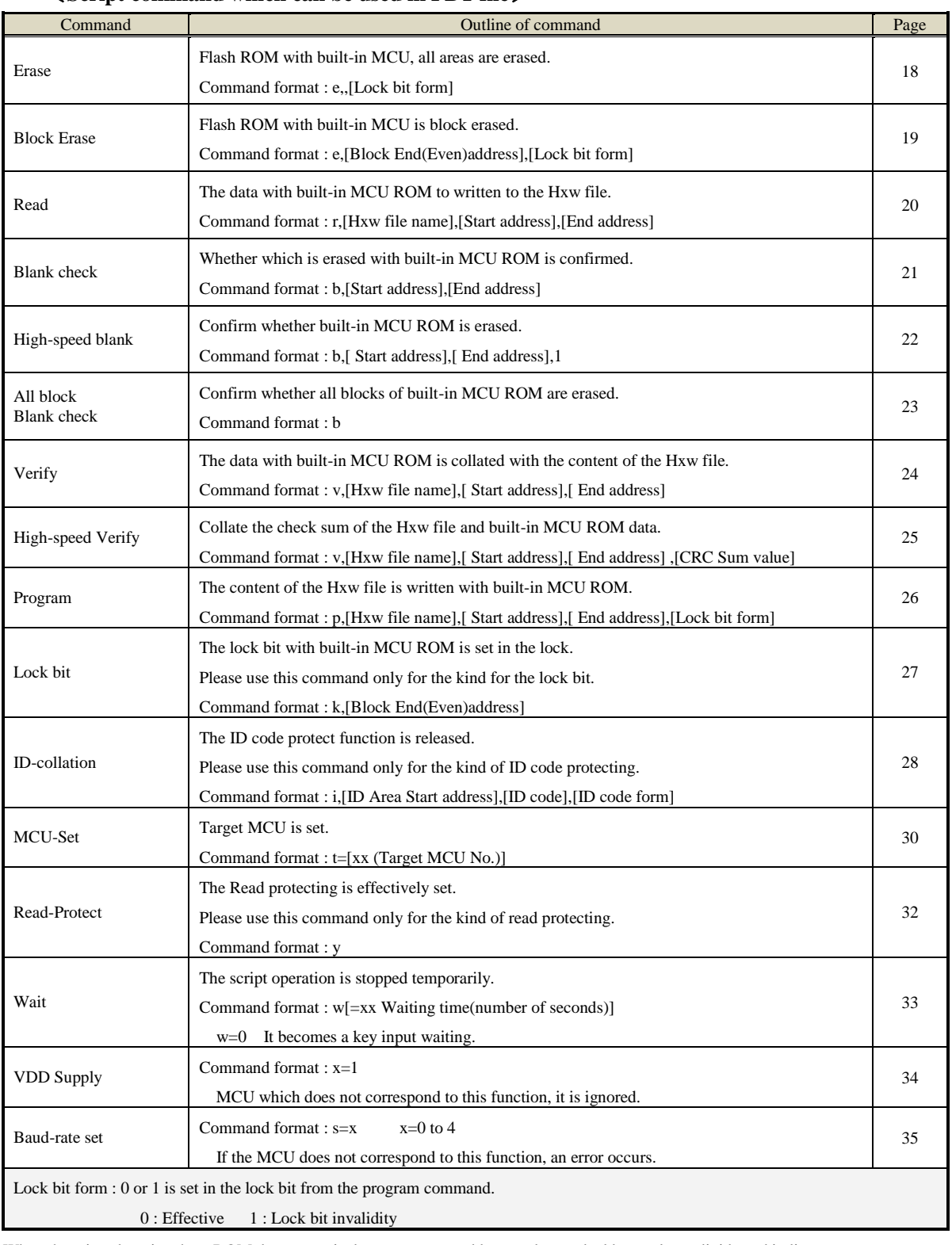

### <**Script command which can be used in PBT file**>

When there is a domain where ROM does not exist between a start address and an end address, please divide and indicate to execute a command

twice to the address of a before this domain, and the address after a domain.

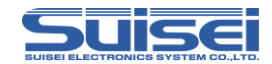

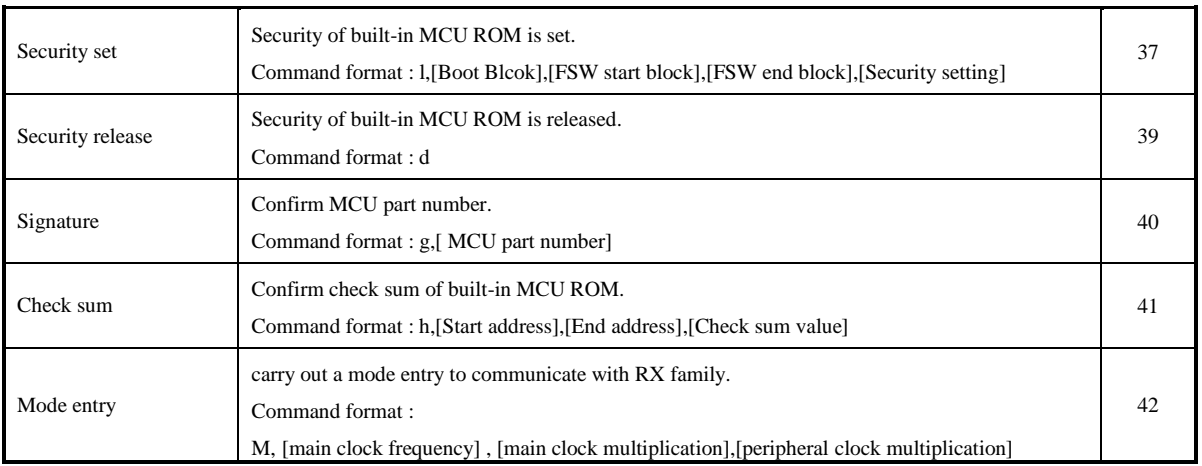

When there is a domain where ROM does not exist between a start address and an end address, please divide and indicate to execute a command

twice to the address of a before this domain, and the address after a domain.

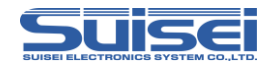

#### <span id="page-17-0"></span>■**Erase command**

All areas of flash  $ROM<sup>1</sup>$  with built-in MCU are erased.

**Format** : e,,[Lock bit form]

#### **Description example :**

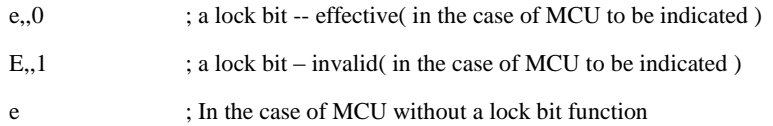

#### **Details :**

The thing not to erase the block alone can be done by making the lock bit effective if a certain block is set in the lock in MCU that the lock is possible.

All blocks are erased in the lock bit invalidity regardless of the state of the lock and the unlock.

Specification is necessary for MCU of the lock bit description, and, besides, it omits it.

0 or 1 is set in the set lock bit form.

- 0 : Lock bit effective
- 1 : Lock bit invalidity

**Correspondence :** Built-in flash ROM MCU

#### **Special notation of M38000 NOR flash MCU**

Only this model must describe the comma after the command, and specify the first address with

built-in MCU ROM used for an argument.

When this description does not exist, it becomes a command error.

**Descrition example :** e,1000 ; ROM first address is set in 1000H

**Attention :**

 $\overline{a}$ 

The error occurs when the addresses other than the correspondence address of MCU have been

described in a start address.

1 Please note that there is MCU with a block can not be erased by this command. (Such as M16C62P)

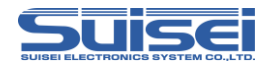

#### <span id="page-18-0"></span>■**Block Erase command**

Flash ROM with built-in MCU is blocking erased.

**Format :** e,[Block End(Even) address],[Lock bit form]

#### **Description example :**

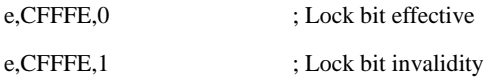

#### **Details :**

Erases it by the unit of the block with MCU that ROM area is composed of the plural block. Please set the even number value of the end address in the erased block in the first argument.

0 or 1 is set in the lock bit form.

0 : Lock bit effective

1 : Lock bit invalidity

When the lock bit is invalidly executed, the area erases it regardless of the lock or the unlock.

When the area is locked, it becomes an error if the lock bit is effectively executed.

**Correspondence <b>:** Built-in flash ROM MCU and a kind for the block erase.

#### **Attention :**

The error occurs when the addresses other than the correspondence block address of MCU have been described. There are MCU with a block that can be erased only block erase. (Such as M16C62P)

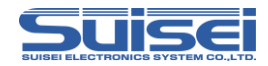

#### <span id="page-19-0"></span>■**Read command**

MCU built-in ROM data is written into Hxw file. **Format :** r, [RC-PBT.Hxw], [start address], [end address]

**Description example :** r,RC-PBT.Hxw,C0000,FFFFF

#### **Details :**

Data from the start address to the end address of MCU built-in ROM is read in. As EFP-LC can save only one Hxw file, Hxw file downloaded before execution of read command is erased.

**Correspondence :** All models (except for QzROM4byte/8byte writing in)

#### **Attention :**

If address other than MCU compatible address is described in start address or end address, an error occurs. In case of MCU of page writing in, unless start address to end address is designated by one page unit (256 bytes), an error occurs.

If something other than Hxw is described in file extension, an error occurs.

Please note that QzROM4byte/8byte cannot be handled and executed, as of now.

In Flash ROM high-speed mode, it may be read out by switching to low-speed mode.

This command cannot be used in the data flash area of RX family.

Read data will be erased when you turn off the power of the EFP-LC.

#### **Reference :**

 $\overline{a}$ 

The created file can be uploaded and saved in computer.

By using the created Hxw file, writing into another MCU can be executed. Particularly the created Hxw file by reading out all the areas in MCU remains to be the same one as the original MCU data.<sup>2</sup>

<sup>&</sup>lt;sup>2</sup> In case of protected MCU, the data may not be read out correctly

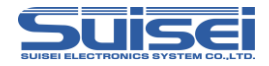

#### <span id="page-20-0"></span>■**Blank check command**

Whether it is erased with built-in MCU ROM is confirmed.

**Format :** b,[Start address],[End address]

**Description example:** b,C0000,FFFFF

#### **Details :**

Whether data from the start address to the end address with built-in MCU ROM is erased is confirmed.

**Correspondence :** All models (except Qz-ROM4byte/8byte writing)

#### **Attention :**

If address other than MCU compatible address is described in start address or end address, an error occurs.

In case of MCU of page writing in, unless start address to end address is designated by one page unit (256 bytes), an error occurs.

1. **Special notation at the time of the QzROM 4Byte/8Byte setting** This MCU setting adopts a special reading and writing method to handle it fast. **Format :** b, [Blank data HXW file name], [Start Address], [End Address] Only this model writes a comma after a command, and please appoint blank data HXW file name as an argument. Blank data HXW file are in the folder"\Software\8Bit QzROM Blank Data" of the attached CD. For 4Byte blank data : QzBlank\_4byte.HXW For 8Byte blank data : QzBlank\_8byte.HXW

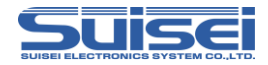

#### <span id="page-21-0"></span>■**High-speed blank command**

Confirm whether built-in MCU ROM is erased fast.

**Format :** b, [Start address] [End address], 1

**Description example :** b,C0000,FFFFF,1

#### **Details :**

Whether data from the start address to the end address with built-in MCU ROM is erased is confirmed. Confirmation is faster than normal blank command so that boot program of MCU performs erased confirmation.

#### **Correspondence :**

M16C/63-65 (MCUType choosing T=02) R8C/3x,Lx series (MCUType is T=31 or to choose T=32) R8C/2x series (MCUType is T=33 or to choose T=34)

#### **Attention :**

- 1. If address other than MCU compatible address is described in start address or end address, an error occurs.
- 2. In case of MCU of page writing in, unless start address to end address is designated by one page unit (256 bytes), an error occurs.
- 3. When setting of MCU Type is wrong, an error occurs.

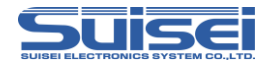

#### <span id="page-22-0"></span>■**All block blank check command**

Confirm whether the data of all blocks of built-in MCU ROM are erased.

**Format :** b

**Description example :** b

#### **Details :**

Confirm whether the data of all blocks of built-in MCU ROM are erased.

Confirmation is faster than normal blank command so that boot program of MCU performs erased confirmation.

#### **Correspondence :**

R8C/3x,Lx series (choose MCU Type T=31, T=32 or T=36)

RX family

#### **Attention :**

When setting of MCU Type is wrong, an error occurs.

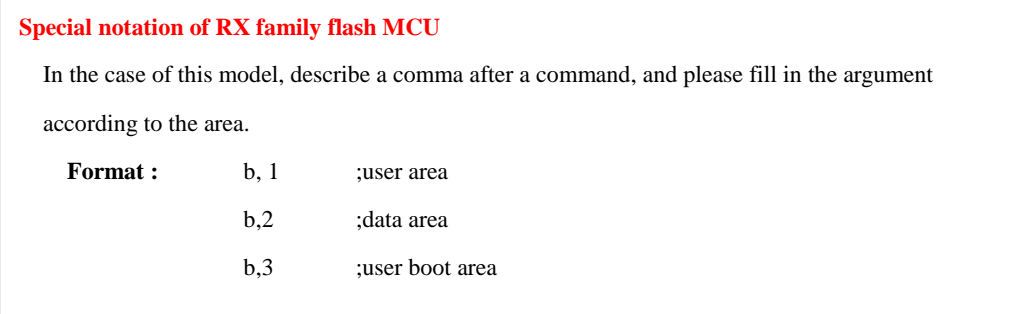

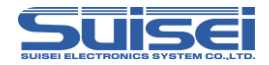

#### <span id="page-23-0"></span>■**Verify command**

The data with built-in MCU ROM is collated with the content of the Hxw file.

**Format :** v, [Hxw file name],[start address],[end address]

**Description example :** v,SAMPLE.Hxw,C0000,FFFFF

#### **Details :**

Collate the data from the start address to the end address with built-in MCU ROM and the data of the Hxw file.

**Correspondence :** All models

#### **Attention :**

The error occurs when the addresses other than the range of the address of HXW file have been described in the start address and the end address.

In case of MCU of page writing in, unless the start address to the end address is designated by one page unit (256 bytes), an error occurs.

In the data flash area of the RX family, cannot use this function.

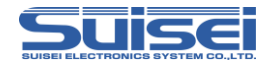

#### <span id="page-24-0"></span>■**High-speed verify command**

Collate check sum value of Hxw file and check sum value of built-in MCU ROM data.

**Format :** v, [Hxw file name], [start address], [end address], [CRC Sam value.]

**Description example :** v,SAMPLE.Hxw,C0000,FFFFF,1234

#### **Details :**

Collate the CRC sum value from the start address to the end address with ROM and the CRC sum value of the Hxw file.

Collation is faster than normal verify command so that boot program of MCU collates the CRC sum values.

#### **Correspondence :**

M16C/63-65, M16C/30P, R32C/111 - 118 (choose MCU Type T=02) M32C/87 (choose MCU Type T=03)

#### **Attention :**

- 1. The error occurs when the addresses other than the range of the address of HXW file have been described in the start address and the end address.
- 2. In case of MCU of page writing in, unless the start address to the end address is designated by one page unit (256 bytes), an error occurs.
- 3. When setting of MCU Type is wrong, an error occurs.

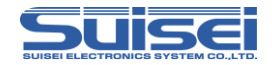

#### <span id="page-25-0"></span>■**Program command**

The content of the Hxw file is written with built-in MCU ROM.

**Format :** p, [Hxw file name], [ start address], [end address], [lock bit form]

**Description example :**

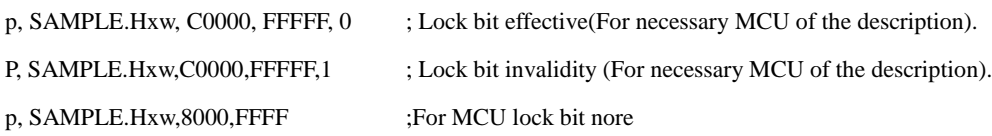

**Details :** The Hxw data from the start address to the end address is written with built-in MCU ROM.

Lock bit form : It needs kind for the lock bit. Besides, please omit it.

0 or 1 is set in the set lock bit form.

- 0 : Lock bit effective
- 1 : Lock bit invalidity

When it is an area where the block is locked, and all data in the page which tries to be written is erased, it is possible to write it by invalidly setting the lock bit.

If the locked area is effectively set the lock bit and written, it becomes an error.

It becomes an error if it writes on the page not erased even if not locked.

**Correspondence :** All models

#### **Attention :**

The error occurs when the addresses other than the range of the address of the HXW file have been described in the start address and the end address.

In case of MCU of page writing in, unless the start address to the end address is designated by one page unit (256 bytes), an error occurs.

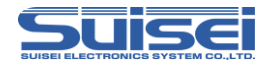

#### <span id="page-26-0"></span>■**Lock bit command**

The lock bit at every the block with built-in MCU ROM can be set in the lock, and the thing to prevent the mis-erase and mis-writing, etc.

#### **Format :**

k,Lock block end(Even) address

#### **Description example :**

k,CFFFE ; When the end address is CFFFF

#### **Details :**

Please specify the even number value of the end address in the locked block by the argument.

#### **Correspondence :**

Built-in flash ROM MCU and a kind for the lock bit.

#### **Attention :**

The error occurs when described mistake the block end address where MCU corresponds.

In the case of RX family, Please specify the odd number value of the end address in the locked block by the argument.

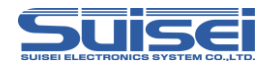

#### <span id="page-27-0"></span>■**ID verification command**

The ID code protect function is released. (flash ROM only)

**Format :** i,[ID area first address],[ID code],[ID code form]

#### **Description example :**

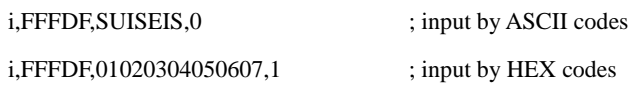

#### **Details :**

The ID code protect function is released before each command is executed and the access of MCU is enabled.

ID code form: 0 or 1 is set in the ID collation form set by the ID collation command.

0 : input by ASCII codes

1 : input by HEX codes

**Correspondence :** Only for the ID code protecting MCU.

#### **Attention :**

In ID area first address where MCU corresponds, a predetermined value exists by MCU.

The error occurs when described by mistake.

The reason is to enter the state that the command at all the following is not accepted if the power supply of MCU is not turned off once if failing in the ID code protection release because of MCU in which ID is written.

#### **Reference :**

After ID verification is completed correctly and until power of target substrate (MCU) is turned off<sup>3</sup>, the following ID verification commands are ignored; therefore even if ID verification is conducted with wrong codes, an error does not happen.

Because erased MCU is not necessary, and this command is disregarded when not protecting, We will recommend the thing that this command line is inserted before each command is executed to MCU equipped with the ID code collation function.

The HEX/MOT files that are created without having to worry about an ID, ID of zero is usually all set. (For more information, please check the program user manual etc, of each MCU.)

 $\overline{a}$ 

<sup>&</sup>lt;sup>3</sup> After the weight (w) command is executed, so the reset state is released, if you continue to run command must be configured

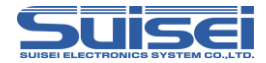

#### **Special notation of RX family flash MCU**

It becomes the following formats about this model.

**Format :** I,[the number of times to carry out], [ID cord] [ID cord form]

- ・the number of times to carry out : 0 : 1time , 1 : 3 time
- ・ID cord : The value that a user of 16 bytes sets
- ・ID cord form : 0 : input by ASCII codes , 1 : input by HEX codes

#### **Description example :**

I,0,450102030405060708090A0B0C0D0E0F,1

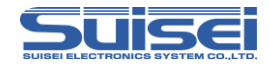

#### <span id="page-29-0"></span>■MCU set command

Command by which target MCU is specified.

**Format :** t=x, t=xx ;x disregard the effective following from the head to 2 digits.

#### **Description example :**

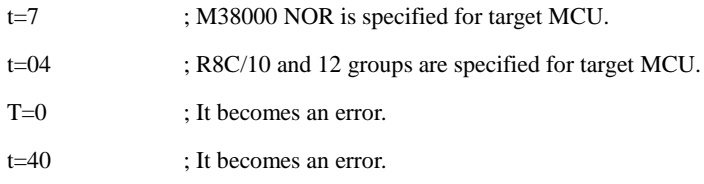

#### **Detail :**

Target MCU according to compatible products is designated. Please describe this command on the top of PBT file.

#### **Correspondence :**

It becomes an error for current MCU if it specifies by (1-37) excluding this.

- 01 : M16C/62,80 Group
- 02 : M16C/62P Group
- 03 : M32C/8x Group
- 04 : R8C/10-13 Group
- 05 : R8C/14-1B(1Line)
- 06 : M3775xF Group
- 07 : M38000 NOR
- 08 : M38000 N.D. (notes: An exclusive interface board is required.) 09 : 720 QzROM (notes: An exclusive interface board is required.)
- 10 : 4500 QzROM (notes: An exclusive interface board is required.)
- 
- 11 : 7544 QzROM (notes: An exclusive interface board is required.)
- 12 : 7545 QzROM (notes: An exclusive interface board is required.)
- 13 : 7546 QzROM (notes: An exclusive interface board is required.)
- 14 : 7547-9 QzROM (notes: An exclusive interface board is required.)
- 15 : 385x QzROM (notes: An exclusive interface board is required.)
- 16 : 38238-A QzROM (notes: An exclusive interface board is required.)
- 17 : 38Dx Qz 8Byte (notes: An exclusive interface board is required.)
- 18 : 7542 Flash (notes: An exclusive interface board is required.)

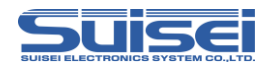

- : Reserved
- : Reserved
- : Reserved
- : Reserved
- : Reserved
- : 38234-5 QzROM (notes: An exclusive interface board is required.)
- : 7544 Qz 4Byte (notes: An exclusive interface board is required.)
- : 7545-7 Qz 8Byte (notes: An exclusive interface board is required.)
- : 385x Qz 8Byte (notes: An exclusive interface board is required.)
- : 38238-A Qz 8Byte (notes: An exclusive interface board is required.)
- : 38234-5 Qz 8Byte (notes: An exclusive interface board is required.)
- : 7548-9 Qz 4Byte (notes: An exclusive interface board is required.)
- : R8C/3x,Lx(Type1) (notes: Use it when it does not work in T=32.)
- : R8C/3x,Lx(Type2)
- : R8C/2x (Type1) (notes: Read device list about the correspondence group.)
- : R8C/2x (Type2) (notes: Read device list about the correspondence group.)
- : R8C/2x (Type3)) (notes: Read device list about the correspondence group.)
- : R8C/Lx-SLP
- : RL78
- 38 : RX Little Endian
- 39 : RX Big Endian

#### **Attention :**

If the command is executed mistake target MCU setting, an unexpected error occurs, and setting is noted enough in the worst case because target MCU is occasionally destroyed.

An error occurs when Reserved is selected.

Devices list, please refer to the following URL.

[http://www.suisei.co.jp/download\\_e/devicelist\\_e.html](http://www.suisei.co.jp/download_e/devicelist_e.html)

At the time of upgrading of the firmware, A turn to form a line is changed.

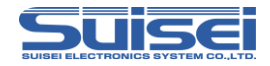

#### <span id="page-31-0"></span>■ **Read protecting command**

It is a protect command in target MCU. (QzROM only)

#### **Format : y**

#### **Description example :**

- y ; Protecting is multiplied by MCU.
- y=0 ; It becomes an error. (The argument cannot be used)
- y= ; It becomes an error. (ditto)

#### **Details :**

Protecting is multiplied by target MCU, and reading, verifying of data thereafter, and the access such as writing are prohibited.

#### **Correspondence :**

It is the undermentioned three kinds MCU to be able to execute this protecting with MCU which corresponds with EFP-LC now.

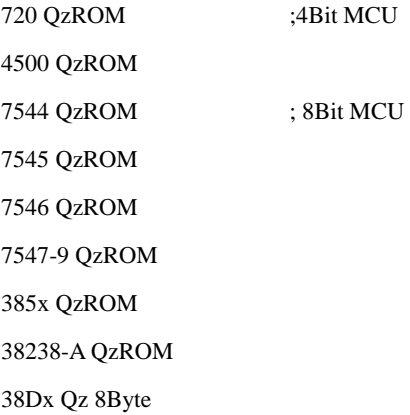

#### **Description example :**

t=9 ; 720 QzROM is specified to be Target MCU.

y ; to protect

#### **Attention :**

When you execute this command, you thereafter cannot access MCU.

We recommend being executed with PBT only for a single protecting after you deliberately do the operation

check of the target substrate.

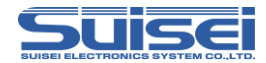

#### <span id="page-32-0"></span>■**Wait command**

Command which stops temporarily while script is operating.

#### **Format :**

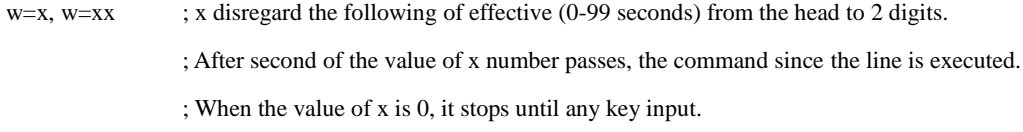

#### **Description example :**

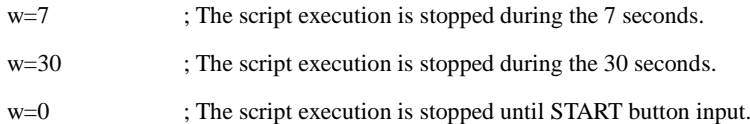

#### **Details :**

When the wait command is executed, MCU reset of the target substrate is released.

MCU can operate with the cable for writing connected.

The warning sound ((\*pipipi\*)) is generated once while stopping the key input waiting at each passage of five minutes.

In case of key entry waiting, after START button is pressed and it is unlocked, commands after Wait command can be continuously executed. This command can be used any number of times in one PBT file.

#### **Use example :**

When protecting writing is done in MCU which can be protected after check of operation.

The operation check can be done by two or more set of software's operating without removing the cable for the simple debugging and the demonstration.

#### **Attention :**

Writing, and after writing ends, target MCU reset does not release and end (writer) for safety as for originally and on board (The target substrate does not operate). It is necessary to turn on the power supply to the target substrate after the power supply is turned off, and connected cable for writing etc. are detached and do the operation check etc. When reset is released after writing, It might influence the MCU operation in the circuit with which the cable for writing is connected.

The problem on safety might occur in this command according to the circuit composition of the target substrate, and this respect is had to be examined enough, and it uses it to the last in the responsibility of the user externals.

Because any damage occurs because of use, our company cannot take the responsibility.

In addition, it is not the one to secure the MCU operation when reset is released.

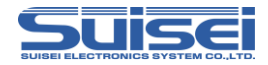

#### <span id="page-33-0"></span>■**VDD supply command**

The command which performs VDD (+5V) supply at Target MCU automatically.

**Format :** x=1

#### **Description example :**

 $x=1$  ; Vdd is supplied to MCU.

x : It is ignored in an error.(There is no argument)

#### **Detail**

1. VDD(+5V) is supplied to target MCU and access including data read, verification, writing in, etc. is enabled.

2. In case power is not supplied to target MCU and VDD supply command is not included in script, an error occurs.

#### **Correspondence :**

It is MCU which corresponds by EFP-LC now, and it is the seven following kind MCU that VDD supply can be performed.

This command is disregarded when MCU(s) other than this are specified.

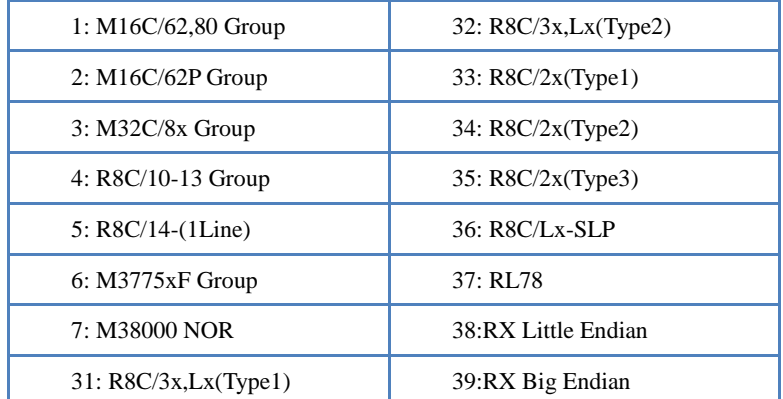

#### **Note**

Since it is only +5V, that VDD supply can be carried out at a target board has a possibility of damaging MCU, if it is used for MCU of the other VDD voltage. Please use it after affirmation enough.

Current capacity that can be provided is up to about 300mA. Nonetheless in case incoming current of substrate is too much, an error occurs, and in the worst case EFP-LC itself is reset. In case this command is used, please do so, taking account of consumption current of target substrate.

Please describe this command after MCU set command.

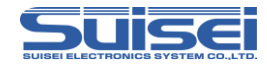

#### <span id="page-34-1"></span><span id="page-34-0"></span>■**Baudrate set command**

The command which changes the baud rate to access when Targets MCU is R8C family<sup>4</sup> or RL78 family or RX family.<sup>5</sup>

#### **Format :**

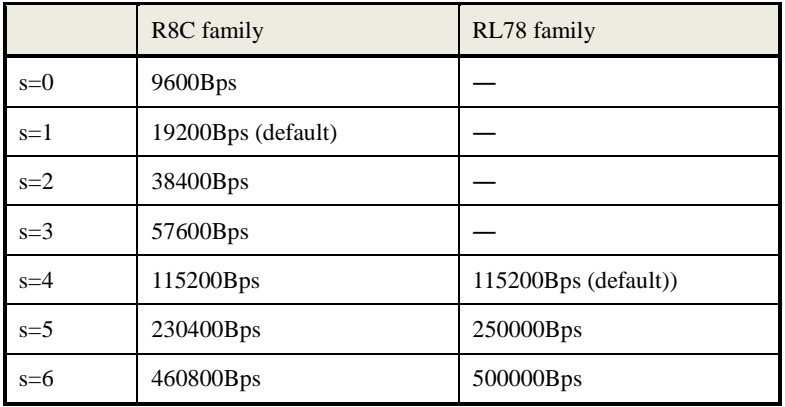

#### **Description example :**

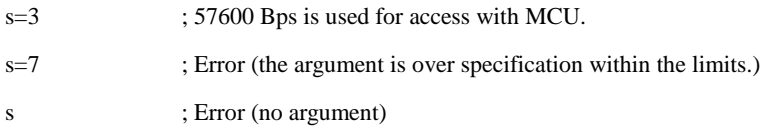

#### **Details :**

If R8C famil[y](#page-34-1)<sup>4</sup> are specified to be Targets MCU, they are read-out of data, verification, writing, etc. It accesses by communication of a regulation value (19200Bps) at the time of access.

You can shorten the processing time to change the baud rate to access.

#### **Correspondence :**

It is MCU which corresponds by EFP-LC now, and following MCU can perform a baud rate setup. This

command becomes an error when MCU(s) other than this are specified.

R8C/14-(1Line), R8C/2x, R8C/3x, R8C/Lx

RL78 family, RX family

 $\overline{a}$ 

<sup>&</sup>lt;sup>4</sup> If R8C/10-13 group are specified to be Targets MCU, can not use this feature.

<sup>&</sup>lt;sup>5</sup> Look at EFP-LC supplementary material (RX family) about the baud rate that can set in RX family.

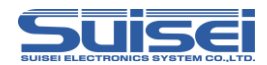

#### **Attention :**

Since an error occurs in MCU access and it becomes a device error when affinity with the MCU clock oscillation child carried is bad, please use transmission speed, setting it up low.

The baud rate of a used setup is used until it will perform a MCU setup which is different by MCU setup or will turn off RC main part, once it is set up.

#### **Attention for R8C family :**

When you use the maximum high speed of S= 4, please use what can generate the most exact possible baud rate for the MCU clock oscillation child carried in the target board. (ex. 14.7456MHz)

MCU without High-Speed On-Chip Oscillator, You can select up to S=3(57600Bps) the fastest.

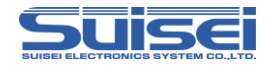

#### <span id="page-36-0"></span>■**Security set command**

The command which set security of the target MCU. (RL78 family only)

Format : l,[Boot Blcok],[FSW start block],[FSW end block],[Protection setting]

#### **Description example :**

l,3,0,0,4 ; Write protection set (Boot block fixed 3).

#### **Details :**

Write protect, block erase protect, boot cluster 0 write protect and flash shield window (FSW) are set at the target MCU.

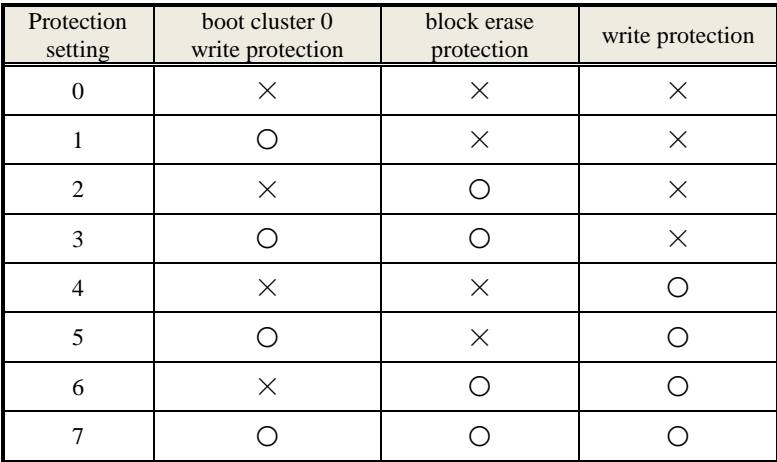

 $\mathbb{X}$  O : enable,  $\times$  : disable

#### **Attention :**

When block erase protection or boot cluster 0 write protection is enabled, which can not disable.

After that, you can not do block erasing, erasing or programing boot cluster 0 by target MCU.

We recommend using special purpose PBT for security setting, after an evaluation of target system was finished.

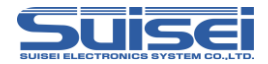

#### **Security verify function**

You can be confirmed security setting of target MCU, by adding ",v" to the end of security setting

command.

#### **Format :** l,[Boot Blcok],[FSW start block],[FSW end block],[Protection setting],v

#### **Description example :**

L,3,0,0,2,V ; Confirming block erase protection is enabled.

#### **Details :**

Command parameters and security setting of target MCU are compared.

#### **Attention :**

An error occurs when any of the boot block, the FSW start address, the FSW end address do not matched.

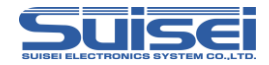

#### <span id="page-38-0"></span>■**Security release command**

This command initialize security of the target MCU. (RL78 family only)

**Format :** d

#### **Description example :**

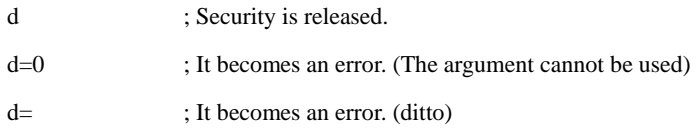

#### **Detail**

Security release command is executed, write-protect setting and flash shield window setting are initialized.

Boot cluster 0 write protection and block erase protection can not be released.

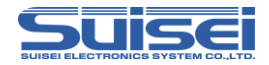

#### <span id="page-39-0"></span>■**Signature command**

This command verify MCU part number of the target MCU. (RL78 family only)

**Format :** g,[MCU part number (8 characters or less)]

#### **Description example :**

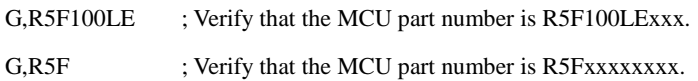

#### **Detail**

Verify that the MCU part number and arguments match.

Argument can be set from 1 to 8 characters. Only characters that have been set in the argument will be compared.

#### **Use example :**

If an error occurs because the arguments do not match, you can prevent writing to a different series MCU.

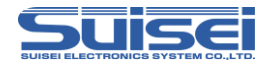

#### <span id="page-40-0"></span>■**Check sum command**

The command verify the check sum of MCU built-in ROM data.

**Format :** h, [start address], [end address], [check sum value]

**Description example :**

h,00000,0FFFF,0000

#### **Detail**

Confirm that the check sum of MCU built-in ROM data and check sum value of argument match.

#### **Attention :**

 $\overline{\phantom{a}}$ 

The start address and the end address must be set so that the address area is 256 byte units. The checksum value is the value that is subtracted each byte from the start address to the end address.

#### **Special notation of RX family flash MCU**

It becomes the following formats about this model.

**Format :** H, [type of Flash], [ROM capacity] [check sum value]

・type of Flash : 1 : user area, 2 : data area, 3 : user boot area

• ROM capacity : Input by KB unit (64KB  $\Rightarrow$  64)

・check sum value : 4Byte (The long word data which added by a 1 byte unit)

#### **Description example :**

H,1,256,1D4B59E6

#### **Attention :**

The check sum value is the long word data which added all data of the ROM area to by a 1 byte unit. As for the calculation size of SUM, SUM is calculated at the nearest size more than deployment size as follows in each area when do not reach the following size. It is calculated as FF about the lack area.

- data area , user boot area 8kByte $\times 2^n$  (n = 0,1,2 • )
- user area 64kByte $\times 2^n$  (n = 0,1,2 • )

When there is non-program area in data area, data become unsettled.

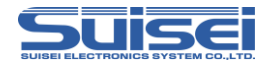

#### <span id="page-41-0"></span>■**Mode entry command**

A command to make each command feasible. ( Only in RX family)

**Format :** M, [main clock frequency], [main clock multiplication], [peripheral clock multiplication]

- ・main clock frequency : fill in operation frequency of the main clock by a 0.01MHz unit (example
- 12.4MHz:1240)
- ・main clock multiplication : fill in the multiplication ratio to MCU. according the specifications.
- ・peripheral clock multiplication : fill in the multiplication ratio to MCU. according the specifications.

#### **Description example :**

M,800,8,4 ; frequency = 8MHz, main clock multiplication = 8, peripheral clock multiplication = 4

#### **Detail**

Firstly it is necessary to execute a mode entry command to execute a command in RX family. Please fill in this command after baud rate setting command (S command).

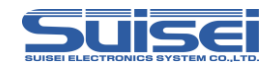

#### <span id="page-42-0"></span>**Step 2 Conversion of user program (HEX/MOT) to data file (Hxw)**

Data file (Hxw) is one that data part of user program (HEX/MOT) is extracted and generated in binary format.

Firstly start **RC-Downloader.EXE** and open Hxw File Exchange tab.

Please enter user program name (HEX) created in step 1 into Hex File (E) and enter "user program name. hxw" into Hxw File (X).

Please click "**Hex -> Hxw**" button.

Once progress bar reaches the right edge, Hxw file is to be completed.

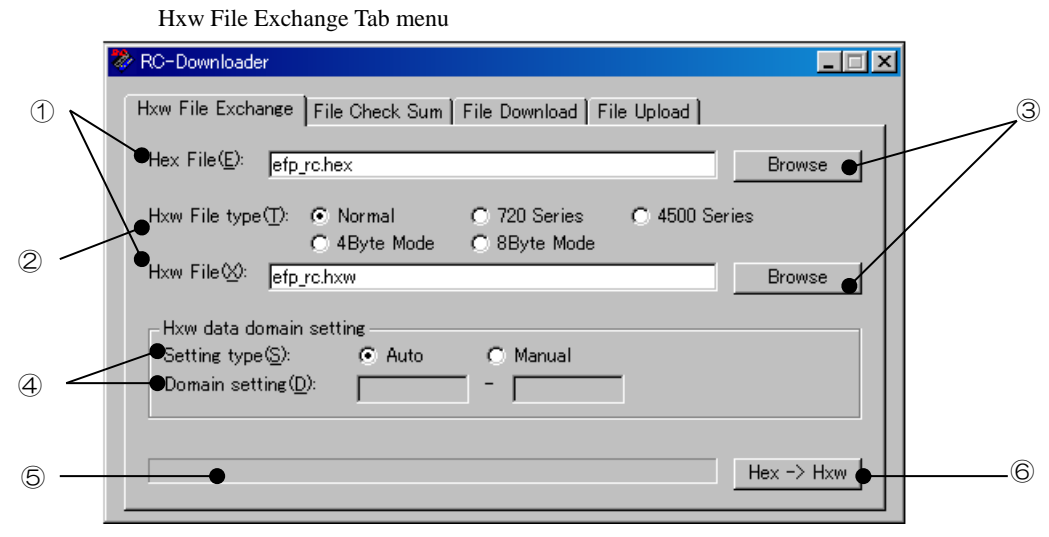

Main dialogue screen constitution (Hxw conversion)

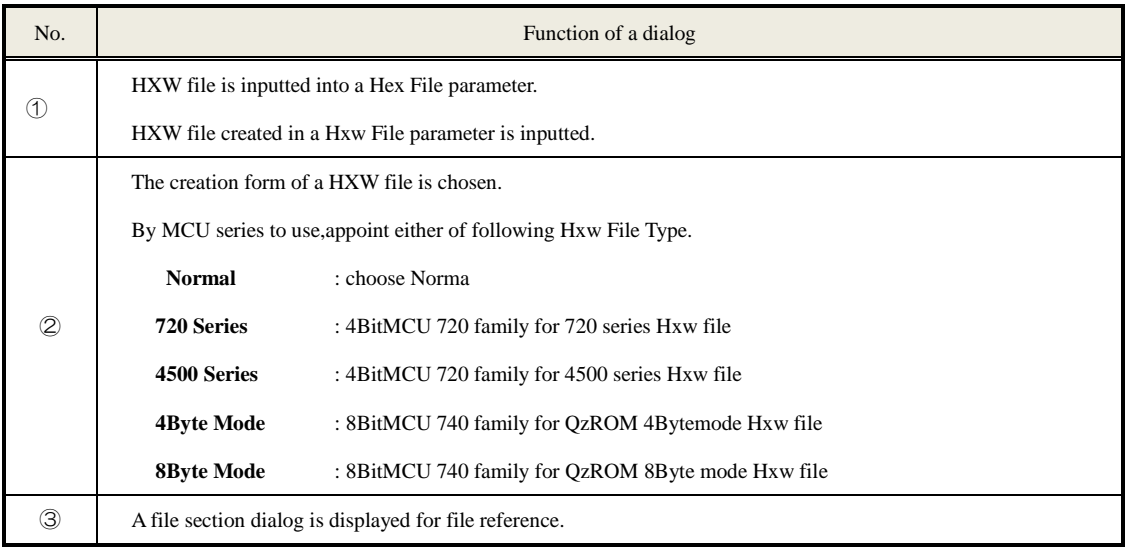

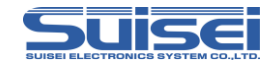

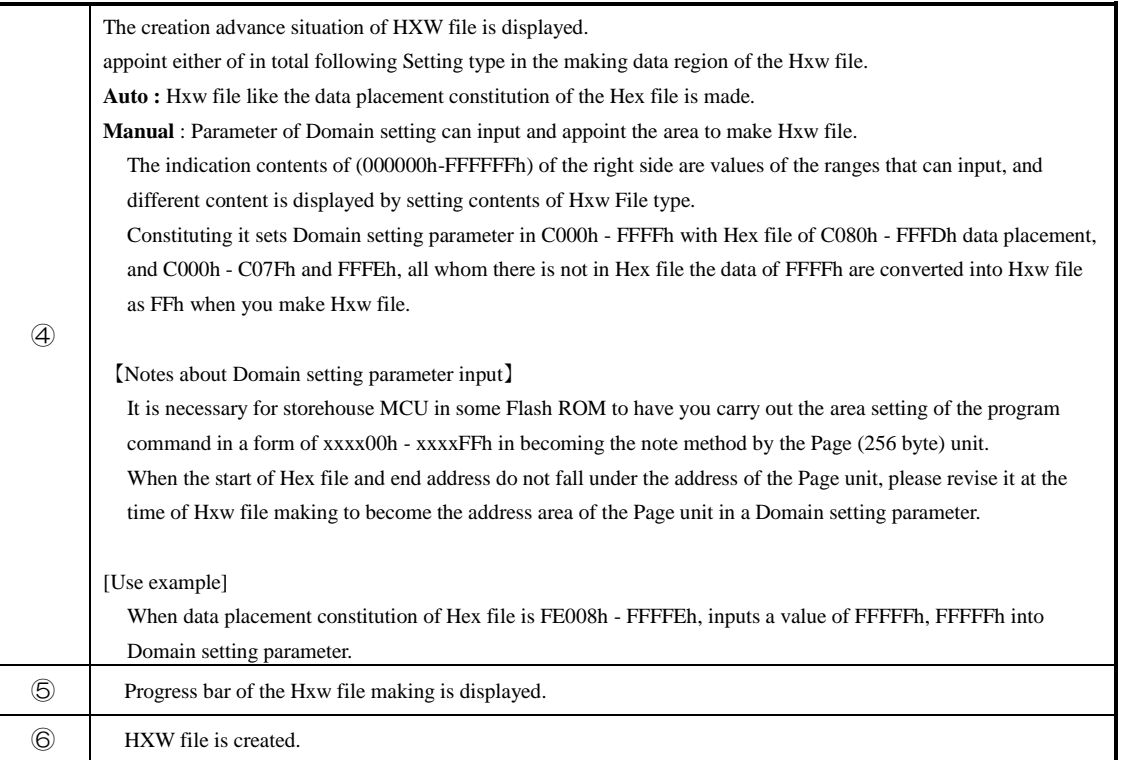

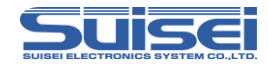

#### <span id="page-44-0"></span>**Step 3 Downloading data file (Hxw) to EFP-LC**

Please connect computer and EFP-LC using USB cable.

Please open File Download tab of RC-Downloader, and set Hxw file created in step 2 to Download File (D) from Browse. Please click "**Down load**" button.

If the progress bar (9) reaches the right edge and bleep buzzer sound rings twice<sup>6</sup>, the downloading is completed.

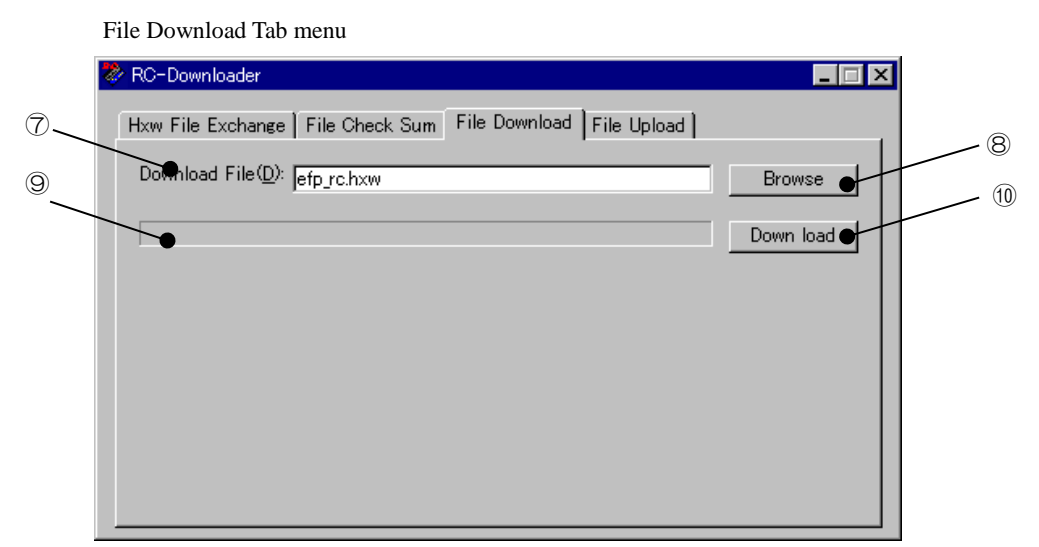

Main dialogue screen constitution (A file download)

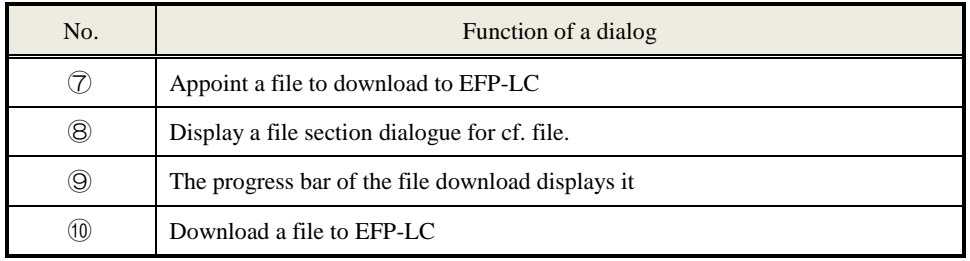

#### <span id="page-44-1"></span>\* **In case you want to newly write over data**

 $\overline{a}$ 

In case you want to newly write over data entered in EFP-LC, you need to create new pbt and Hxw files and to download them again.

You can only save one pbt and one Hxw files in EFP-LC. If you download new pbt or Hxw file in the condition that two types of pbt and Hxw files are saved, both saved data will be erased.

EFP-LC Instruction Manual 4th Edition 6 First buzzer sound shows data transfer is completed, whereas second buzzer sound shows there is no error in Hxw file.

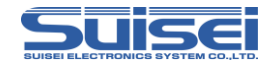

#### <span id="page-45-0"></span>**Step 4 Downloading script file (PBT) to EFP-LC**

Likewise in step 3, please set script file (PBT) to Download File (D) and click "**Down load**" button. If the progress bar (9) reaches the right edge and bleep buzzer sound rings, the downloading is completed.

#### <span id="page-45-1"></span>**Step 5 Connection of EFP-LC with target system**

Please connect target system (MS Series Board, etc.) you use and EFP-LC using target cable. For the detail of how to connect, please refer to serial unit support documentation, etc. on our website: [http://www.suisei.co.jp/download\\_e/download\\_e.html](http://www.suisei.co.jp/download_e/download_e.html)

#### <span id="page-45-2"></span>**Step 6 Execution of script file (writing in)**

Once execution preparation of the script file is completed, LED (green) of STATUS on EFP-LC blinks. If START button on EFP-LC is pressed in this situation, the downloaded script file is executed.

RUN LED (yellow) lights up during execution and beep buzzer sound rings for each command execution.

When execution of the script is completed correctly, RUN LED is turned off and STATUS LED blinks fast. In case ERR LED (red) lights up or blinks, it shows an error occurs. For how to cope with it, please refer to "3. [Trouble shooting"](#page-51-0) ([P.52\)](#page-51-0).

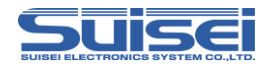

#### <span id="page-46-0"></span>**2.3 Uploading file (taking program data from EFP-LC)**

EFP-LC can upload program data (Hxw) saved internally to computer.

The following shows how to upload the program data.

Step 1 Please connect computer and EFP-LC using USB cable.

Step 2 Please set each parameter after opening File Upload tab in RC-Downloader, and click "**Up load**" button.

If the progress bar (13) reaches the right edge and beep buzzer sound rings once, it is completed.

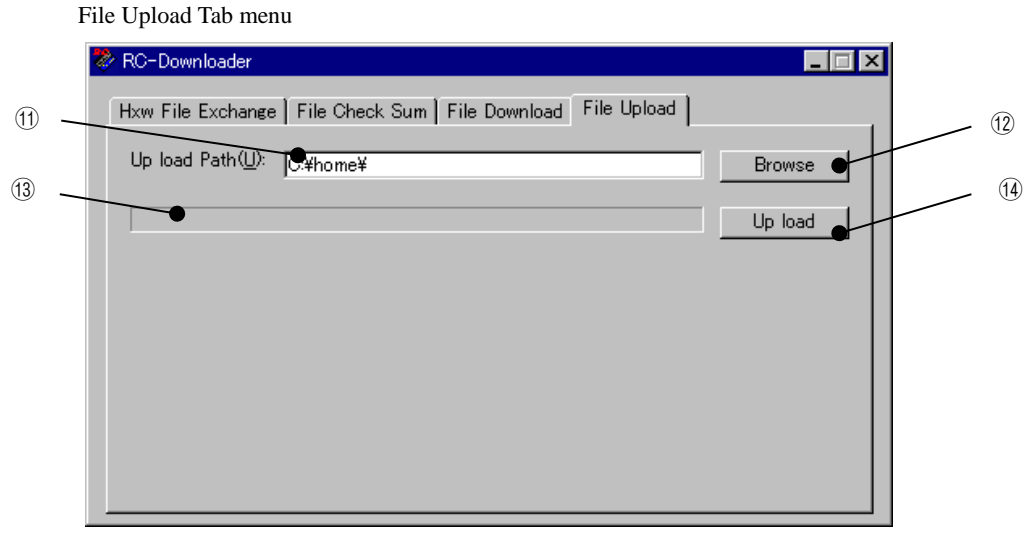

#### Main dialogue screen constitution (File upload)

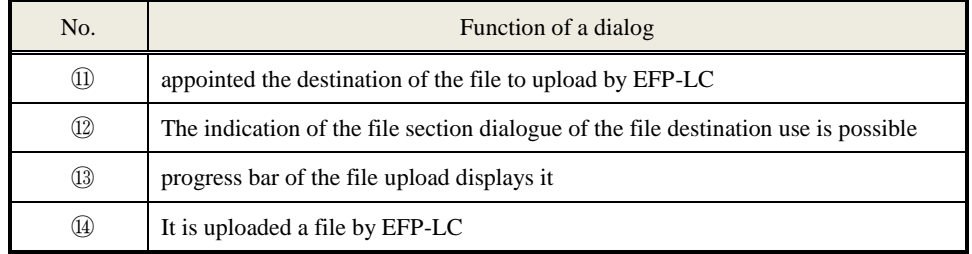

#### **Note:**

・When file names of stored program data (Hxw) exceed 22 characters (I include extension), I cannot upload it.

・When plural files are stored in (TypeE) for ROM 16MB in capacity, a different file is uploaded whenever I carry out upload.

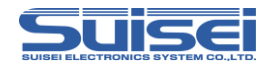

#### <span id="page-47-0"></span>**2.4 Calculation of check sum of Hxw file**

EFP-LC can calculate check sum value of user program data.

The following shows how to calcuate check sum value.

- Step 1 Please connect computer and EFP-LC using USB cable.
- Step 2 Please set each parameter after opening File Check Sum tab in RC-Downloader.
- Step 3 If "**Check Sum**" button is clicked, the sum value is displayed in  $\mathcal{D}$ .

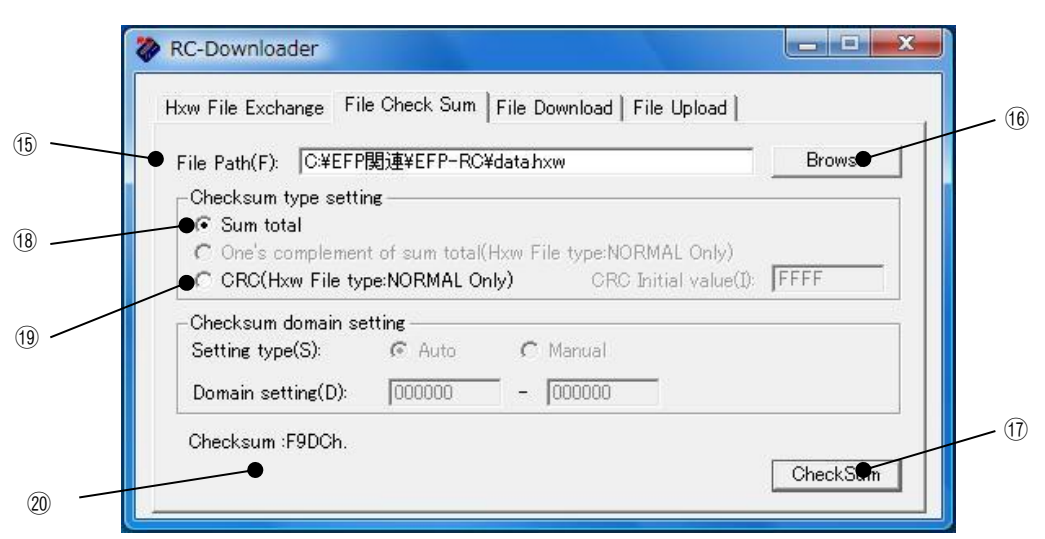

File Check Sum Tab menu

Main dialogue screen constitution (Check sum calculation)

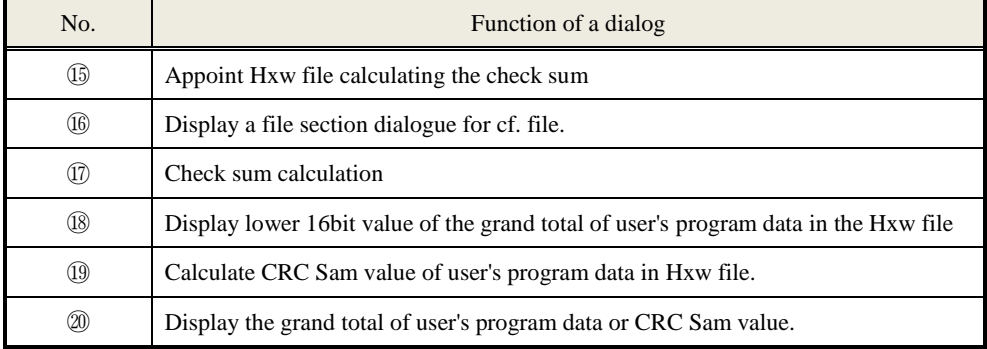

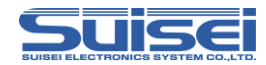

#### <span id="page-48-0"></span>**2.5 EFP-LC firmware version up procedure**

The following shows how to rewrite EFP-LC built-in firmware.

The latest EFP-LC firmware is stored in **Product CD** on our website:

[http://www.suisei.co.jp/download\\_e/productdata\\_efplc\\_e.html](http://www.suisei.co.jp/download_e/productdata_efplc_e.html)

Product CD→Software folder→Firmware folder

Step 1 Setup

Please connect EFP-LC and computer using USB cable and start RC-Downloader.exe.

Step 2 Downloading and rewriting of firmware

Corresponding MOU type (for 4・8・Qz, for M16C, for R8C, for RL78) is described on EFP-LC chassis.

Please open File Download tab in RC-Downloader, select compliance firmware and download it.

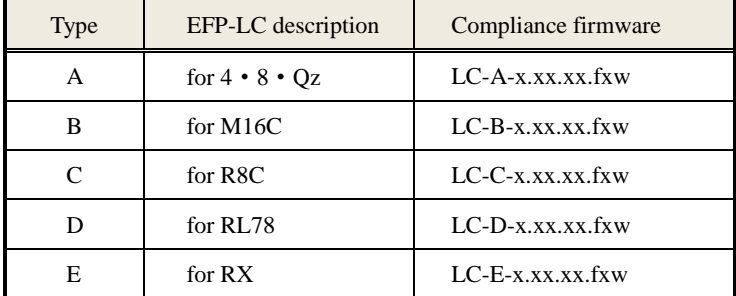

"x.xx.xx" is a firmware version.

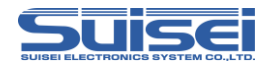

#### **How to download**

Please drag & drop Efplc1-xx.fxw to RC-Downloader dialogue or set Efplc1-xx.fxw in Download File parameter in File Download tab. Then please click Down load button. Once the downloading is completed, beep buzzer sound rings once and rewriting of the firmware is automatically started. During rewriting of the firmware, LED of RUN and STATUS blink. Please do not turn off the power during this procedure. Rewriting of firmware data is completed, beep buzzer sound rings once, operation of EFP-LC is restarted and

the firmware rewriting is completed.

#### **Note:**

- ・During the firmware rewriting, please do not turn off the power. If the power is turned off during the rewriting, EFP-LC will not run correctly and repair support will be required.
- ・If you download firmware that is non-compliance with your EFP-LC, an error occurs.
- ・HXW and pbt file data downloaded before firmware rewriting will be kept.
- ・The product produced before lot number R2D00091 cannot do the version up of the firmware.

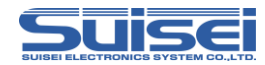

#### <span id="page-50-0"></span>**2.6 External control signal**

EFP-LC has each signal of "photo-coupler input for external start", "S key", "during execution display"and "error display". By using these signals, writing operation can be controlled by external control.

With target connection connector of EFP-LC, the following signals are added to terminals that are not used for signals in EFP-S2, etc. (2, 5, 6, 7, 13 pin).

2,5Pin: If positive voltage (DC5V recommended) is applied to 2Pin and negative voltage (0V recommended) is appied to 5Pin for photo-coupler input for external start, a script can be executed from external, that is the the same function of "START button" of EFP-LC.

6pin: When an error occurs during error signal (Error) script execution, it becomes "L". When START button is pressed, it is recovered.

7pin: During exection signal (Exec) script execution, it becomes "L". When it is completed, it becomes "H". 13pin : A script can be executed from external, that is the same function as "START button" of external start (S key) EFP-LC.

#### **Note:**

- ・2Pin: In case of EF1SRP-01U/01US2, it is GND terminal. Please be careful when you use target composed for EFP-I/S2.
- ・13pin: External start (S key) is pulled up with 3.3V inside of EFP-LC.

If you pull it up on user side, please use power voltage of 3.3V or below. If you pull it up over 3.3V, EFP-LC may be broken.

・TUP281 (Toshiba) is used for photo-coupler for external start. 1.5kΩ series resistance is mounted on anode side (2Pin). Absolute maximum rating of Forward Current on LED side of TLP281 is 50mA. Please apply current of 50mA or below between 2Pin and 5Pin of EFP-LC.

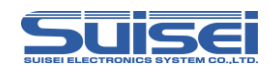

# <span id="page-51-0"></span>3. Trouble shooting

When an error is detected, error LED on EFP-LC lights up. The following shows a part of errors occurring in EFP-LC and how to deal with them.

In spite of checking the connection and restart of EFP-LC, if a situation is not improved, please contact us or our sales agency.

For other enquiries, please contact us by e-mail [\(support@suisei.co.jp\)](mailto:support@suisei.co.jp) or fax (+81-6-6913-4534).

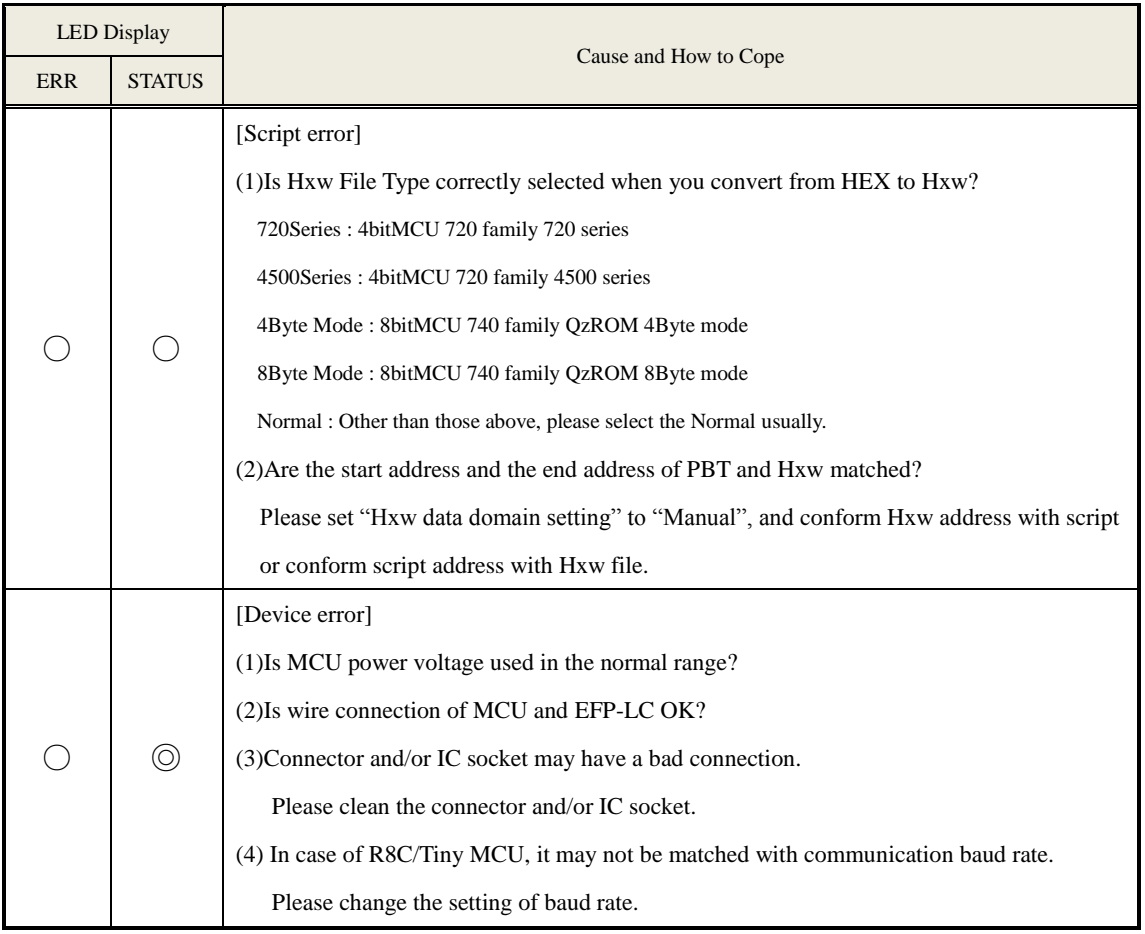

○ : Light up, ◎ : Blink, ●: Extinction

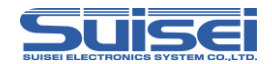

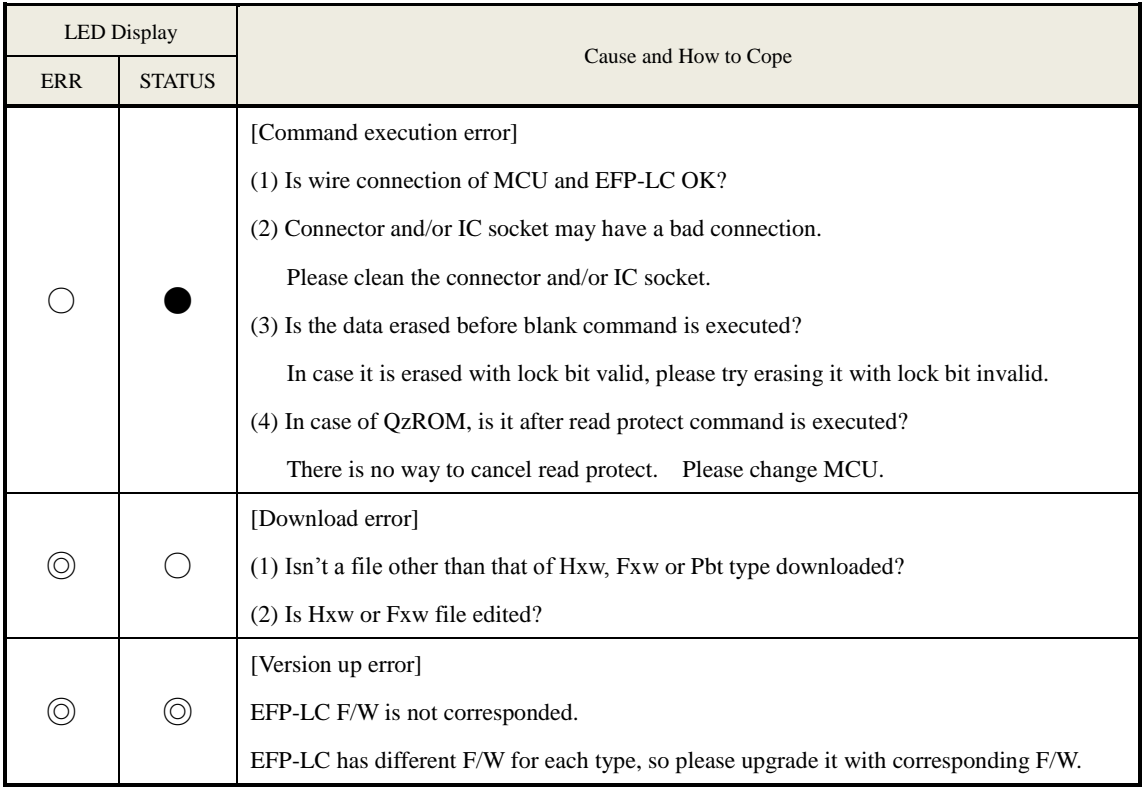

○ : Light up, ◎ : Blink, ●: Extinction

# <span id="page-52-0"></span>4. Corresponding device

For the latest device list, please refer to our website: [http://www.suisei.co.jp/download\\_e/devicelist\\_e.html](http://www.suisei.co.jp/download_e/devicelist_e.html)

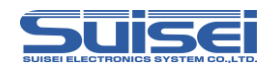

# <span id="page-53-0"></span>5. Basic Specification

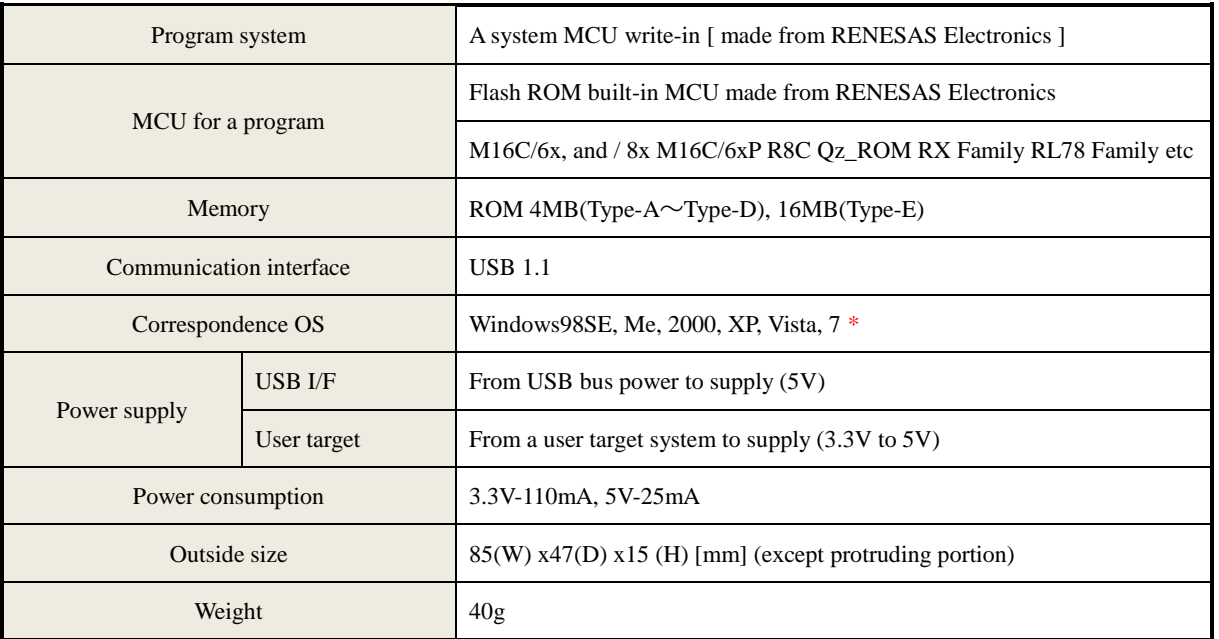

\* Only 32bit version supports about Windows Vista, 7.

In addition, It does not use in USB standard of EHCI,OHCI.

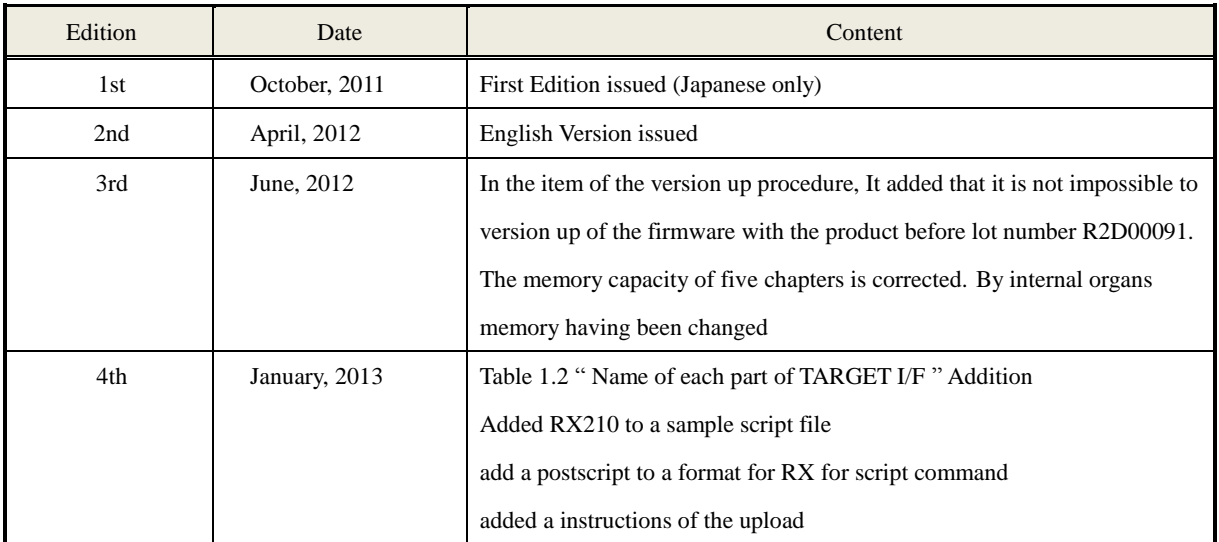

Editoevision History

Copyright©2013 4th Edition Issued in January, 2013